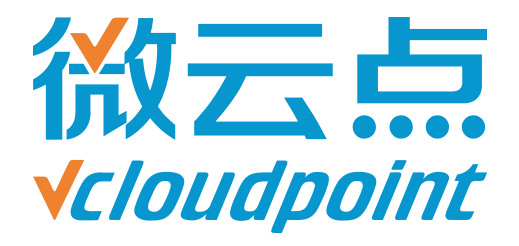

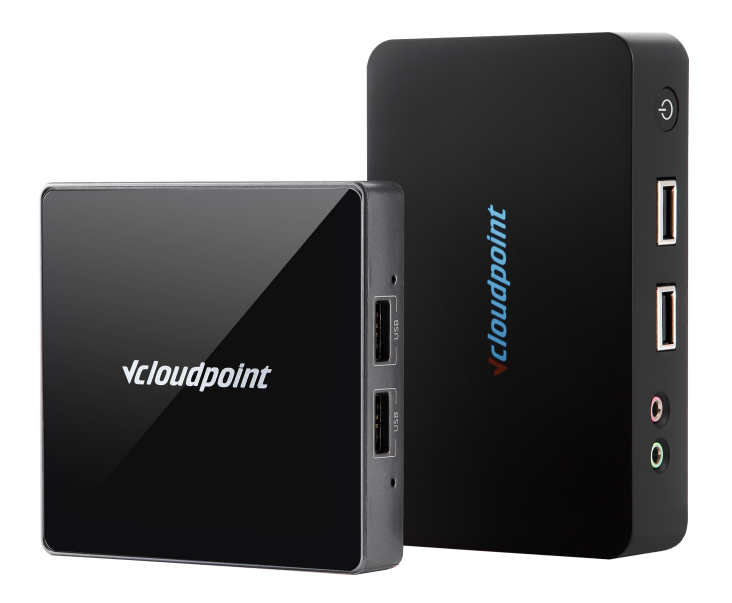

## **《AppLocker 组策略》**

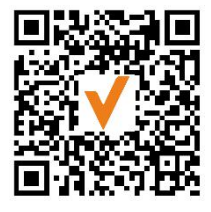

微信公众号

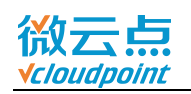

# **AppLocker 组策略 限制云终端用户运行与安装软件**

### **AppLocker 组策略功能说明:**

AppLocker 组策略为 Windows 系统自带组策略,用于限制指定用户或用户组运行 和安装指定路径的应用程序。

一般情况下,只有 admin 管理员才有权限安装程序。云终端用户为普通用户,无 法自行安装程序,但绿色软件或某些软件安装包(例如,搜狗浏览器)不需要 admin 管理员权限也能运行和安装,因此使用 AppLocker 组策略直接限制用户打开应用程序, 能更有效限制云终端用户擅自使用其他程序。

#### **指导文档系统环境:**

Windows 7 x64 旗舰版

#### **磁盘分区:**

C 盘——系统+软件盘

D 盘——公共盘

E 盘——私有盘

### **温馨提示:**

- AppLocker 组策略需与[用户账户控](http://www.vcloudpoint.com/wp-content/uploads/documentations/CHS/User_Account_Control.pdf)制(UAC)搭配使用,可参考《<mark>用户账户控</mark> **制(UAC)》**开启 UAC;
- 设置 Applocker前请规范软件安装路径,务必将软件安装在 **C:\Program Files** 或 **C:\Program Files (x86)**路径下,因为 Program Files 文件夹是系统创建的文件 夹,专门用来存放应用程序,有特定的权限限制,普通用户无法随意读写;
- AppLocker 适用操作系统: Windows 7 (旗舰版、企业版), Windows 8.1 企 业版, Windows 10 企业版, Server 2008R2 (Standard、企业版、Datacenter), Server 2012R2(Standard, Datacenter), Server 2016(Standard, Datacenter)。

### **Applocker 配置简易步骤:**

- 1) **Application Identity** 服务项设置为自启
- 2) 进入**本地组策略编辑器**—**AppLocker**
- 3) **可执行规则**,**Windows 安装程序规则**,**脚本规格**都**创建默认规则**
- 4) **AppLocker** 开启**配置规则强制**
- 5) 重启主机,组策略生效

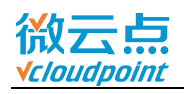

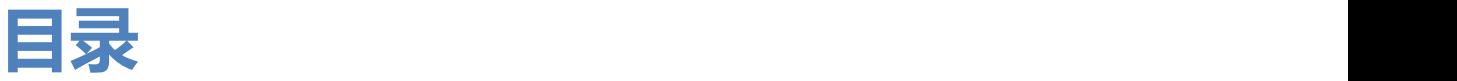

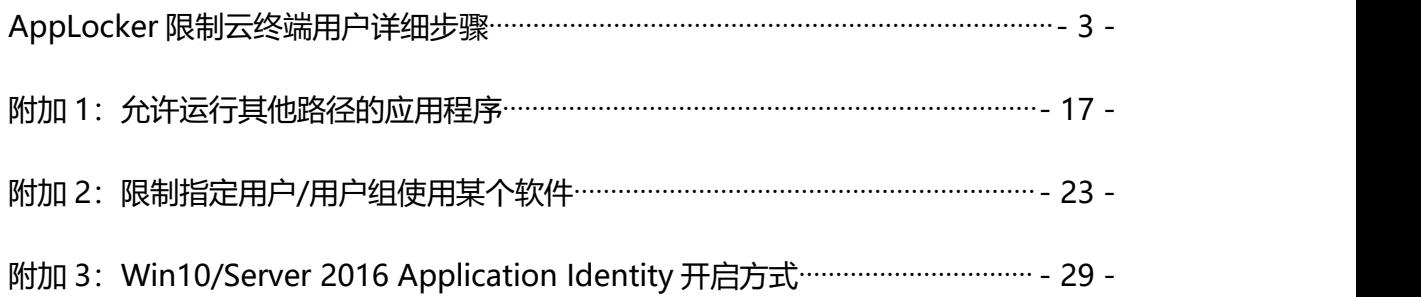

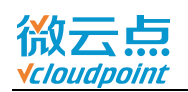

## <span id="page-3-0"></span>**AppLocker 限制云终端用户详细步骤**

#### 1) **admin 账号**运行 **services.msc**

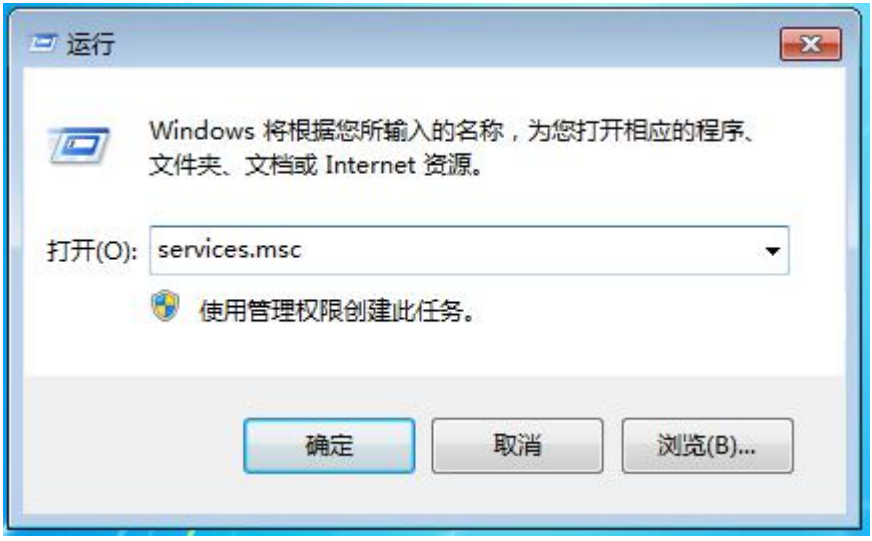

### 2) 进入服务, 右键 Application Identity, 进入属性

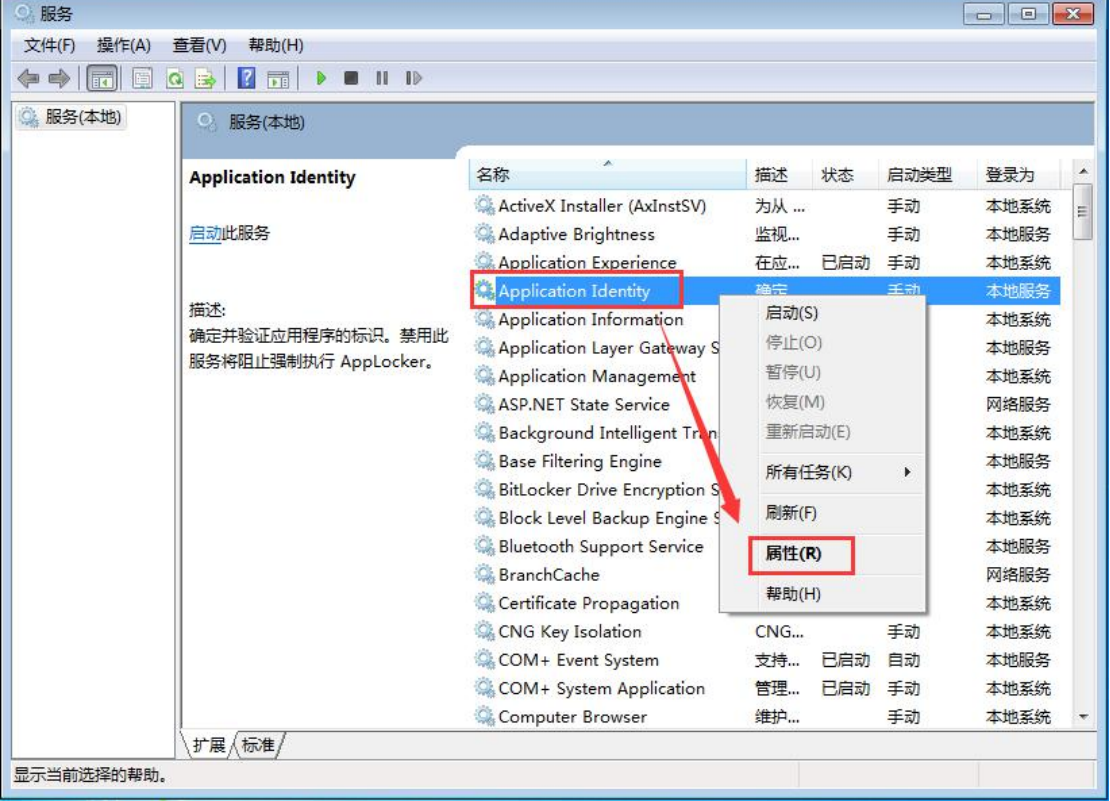

[www.vcloudpoint.com](http://www.vcloudpoint.com/?lang=zh-hans)  $-3-$ 

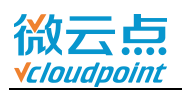

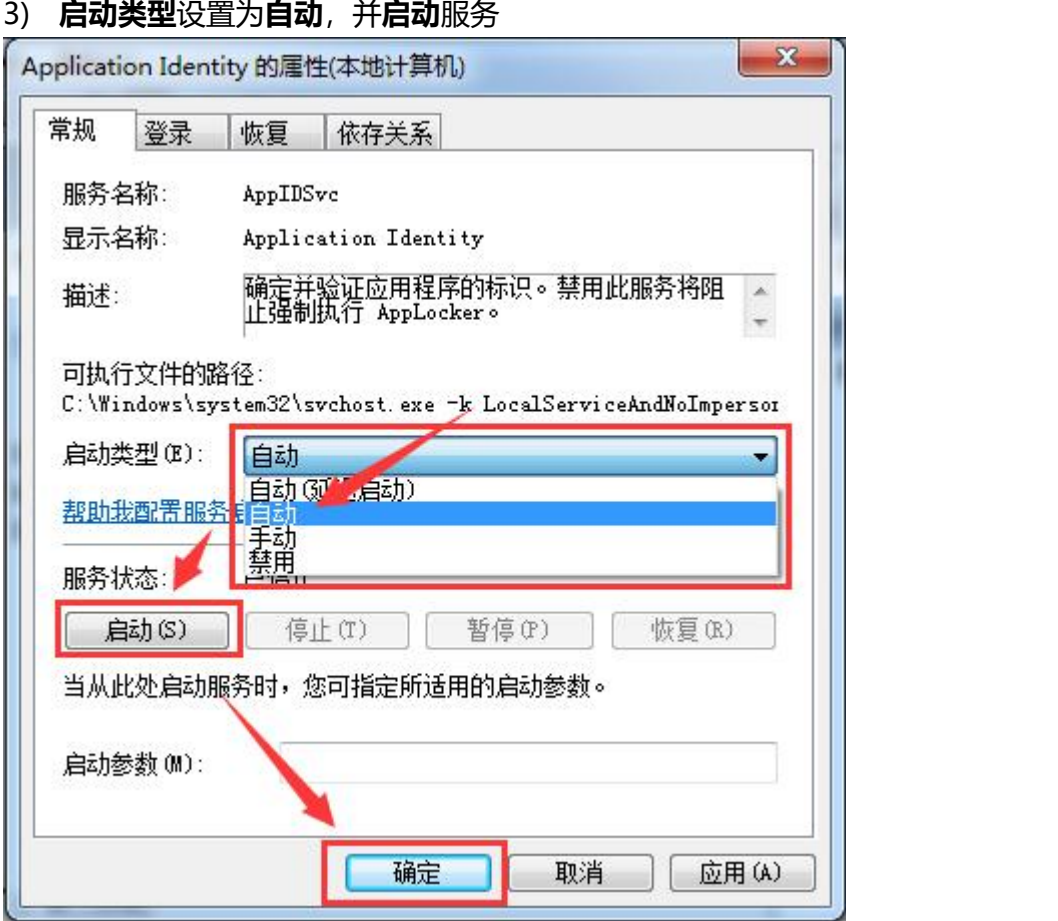

### 4) **admin 账号**运行 **gpedit.msc**,进入本地组策略编辑器

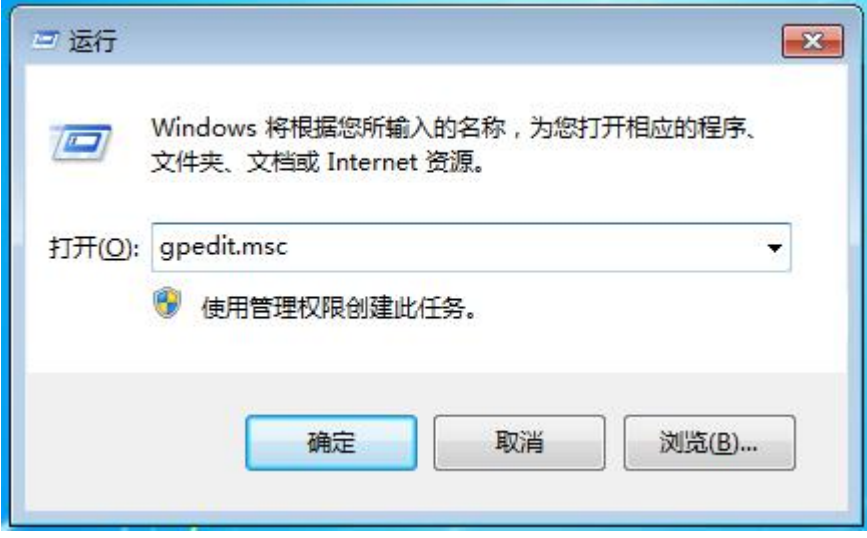

[www.vcloudpoint.com](http://www.vcloudpoint.com/?lang=zh-hans)  $-4 -$ 

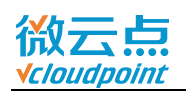

5) 找到 **AppLocker**(本地计算机策略-计算机配置-Windows 设置-安全设置-应用程 序控制策略-AppLocker)

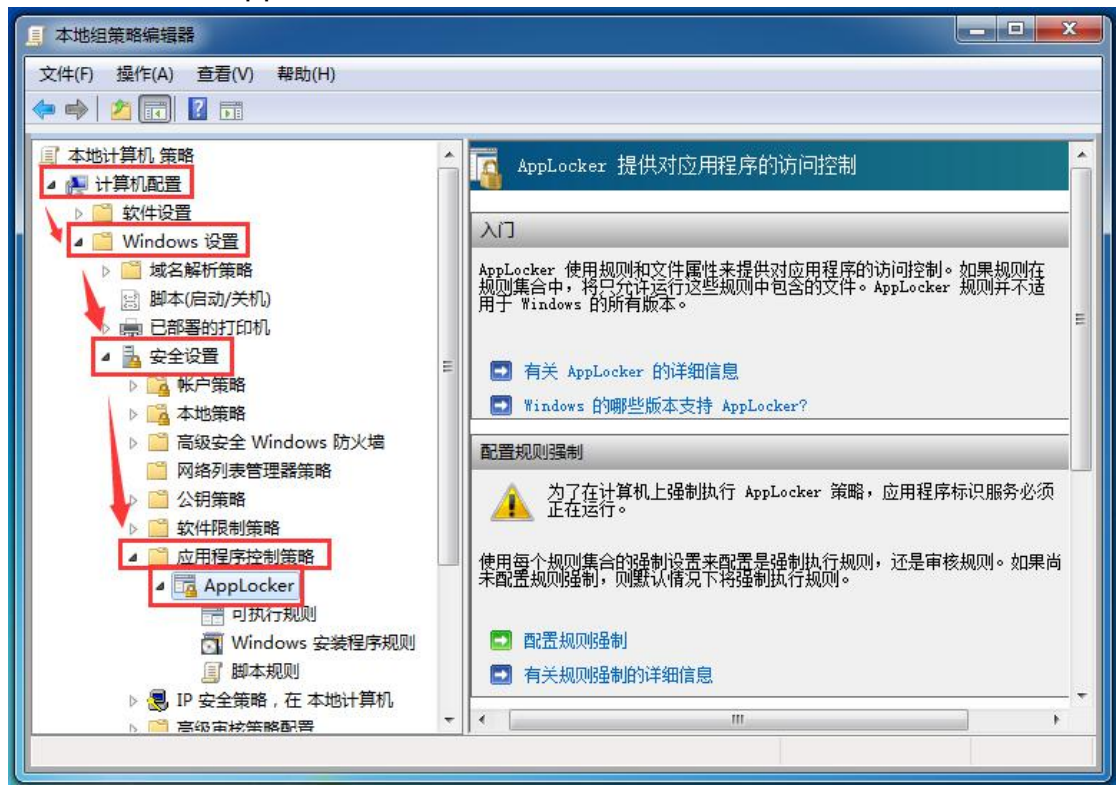

6) 选中**可执行规则**,右边框空白处鼠标右键,选择**创建默认规则**(该默认规则为:所 有用户只能运行 C:\Program Files 或 C:\Program Files (x86)路径下的程序)

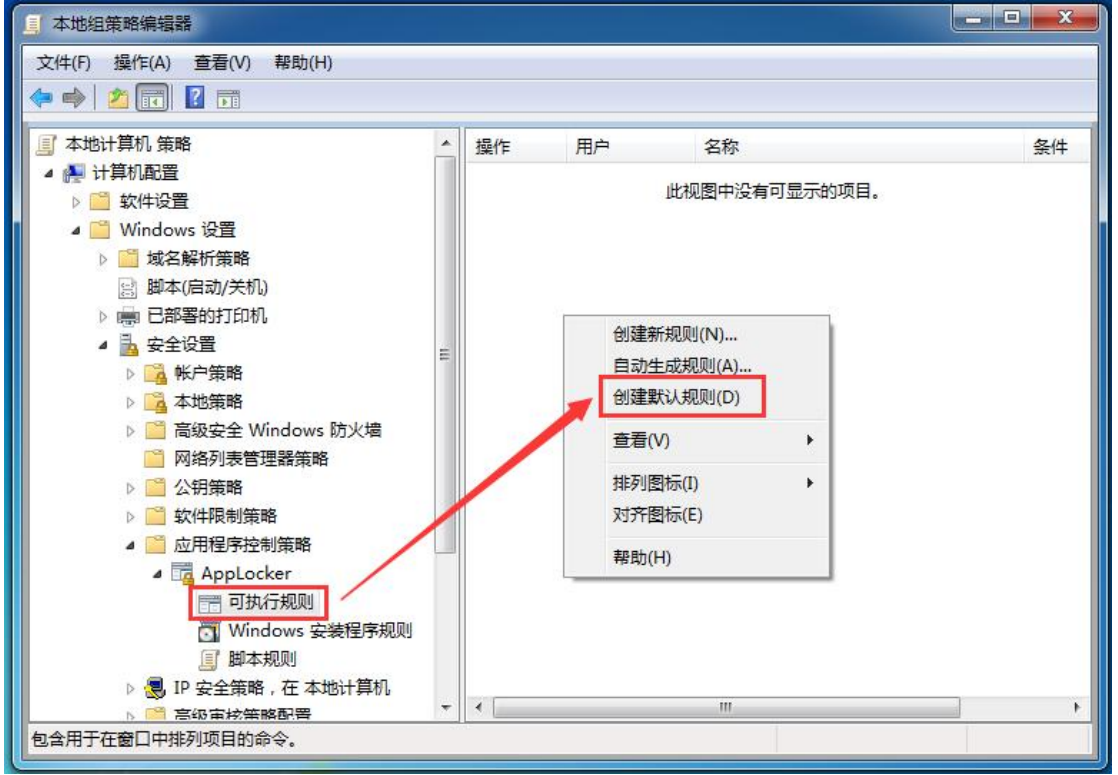

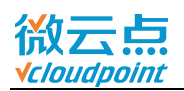

7) 选中 **Windows 安装程序规则**,在右边框空白处鼠标右键,**创建默认规则**(该默认 规则为:仅管理员可运行.exe/.msi 安装程序)

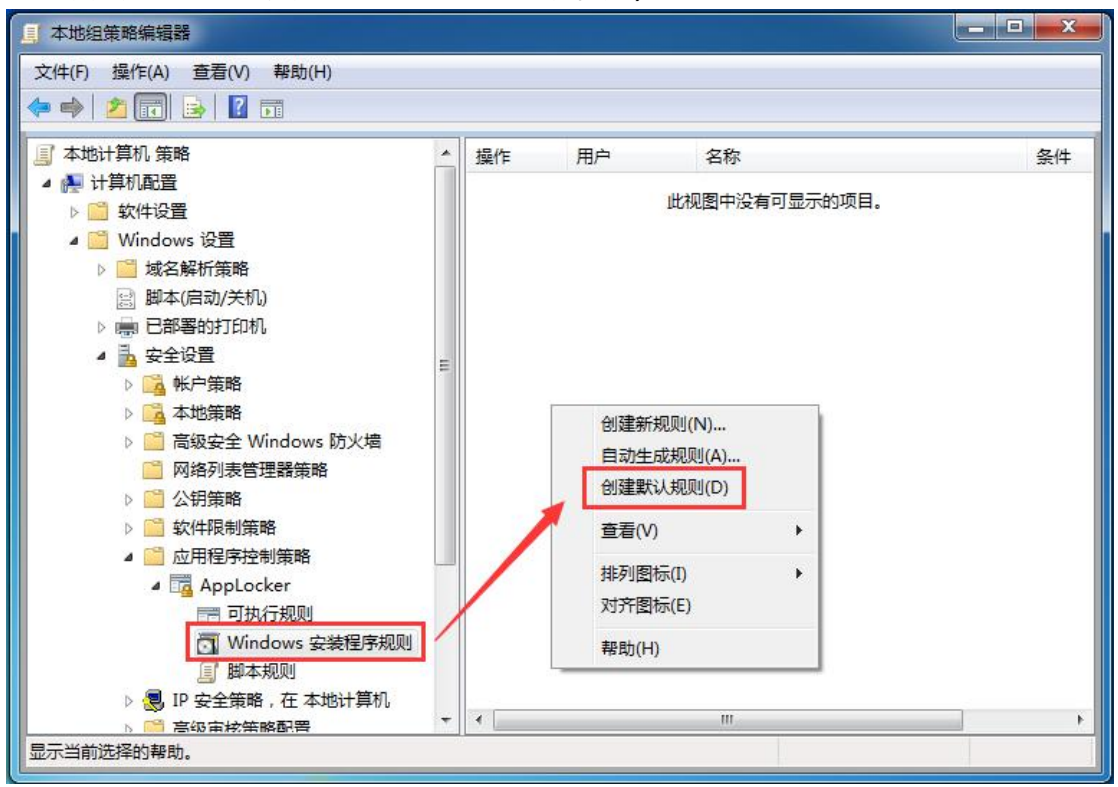

**注意:**为更有效阻止普通用户安装程序,需创建新规则,将所有磁盘盘符设置为拒绝, 请参考步骤 8~20,禁止云终端用户在 C、D、E 盘安装软件

<span id="page-6-0"></span>8) 在右边框空白处鼠标右键,**创建新规则**

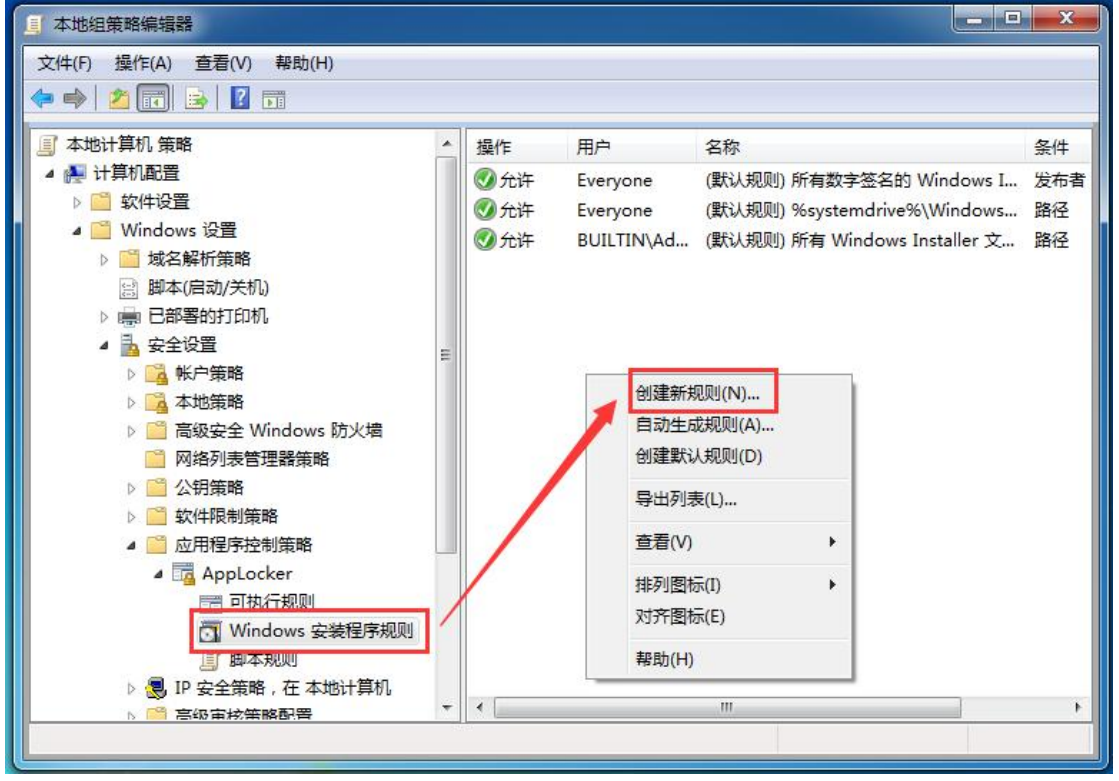

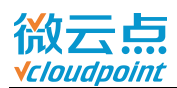

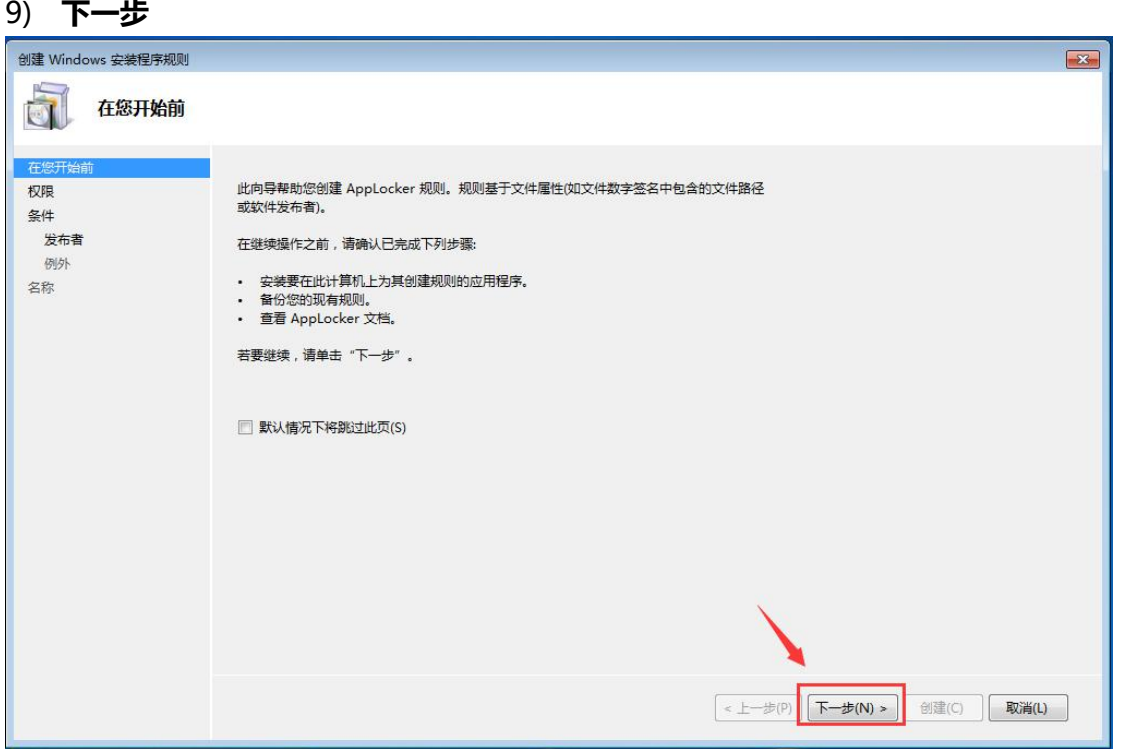

### 10) 选择**拒绝**,并**选择**需要拒绝的用户组

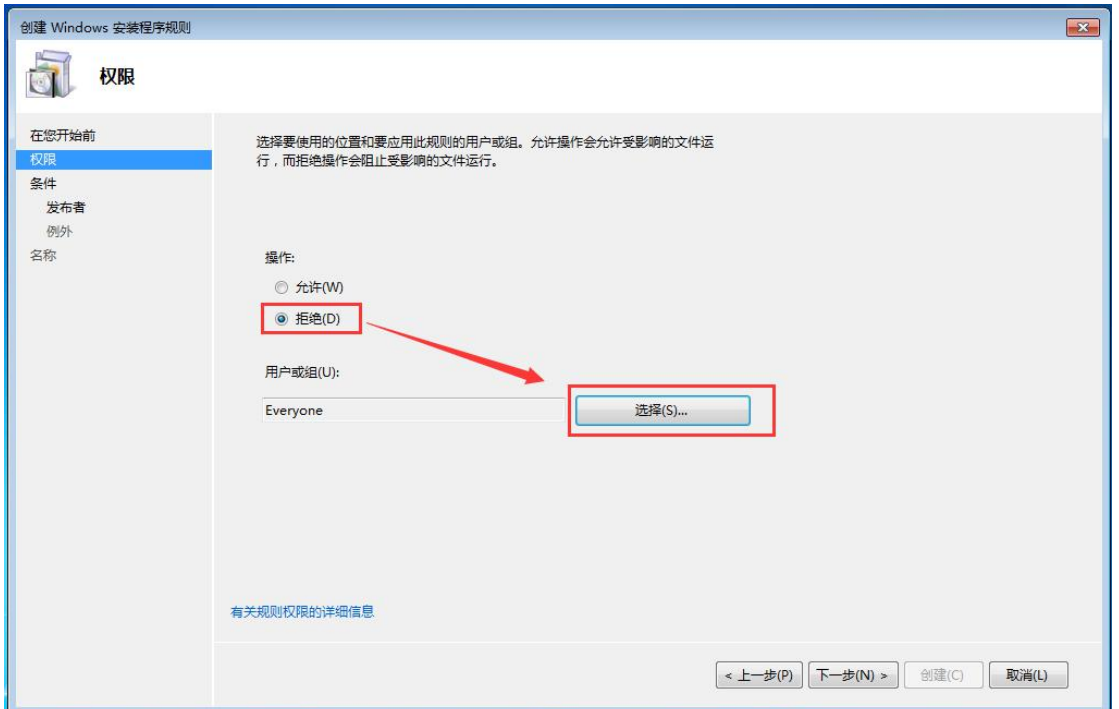

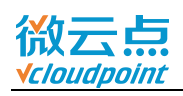

#### 11) 点击**高级**

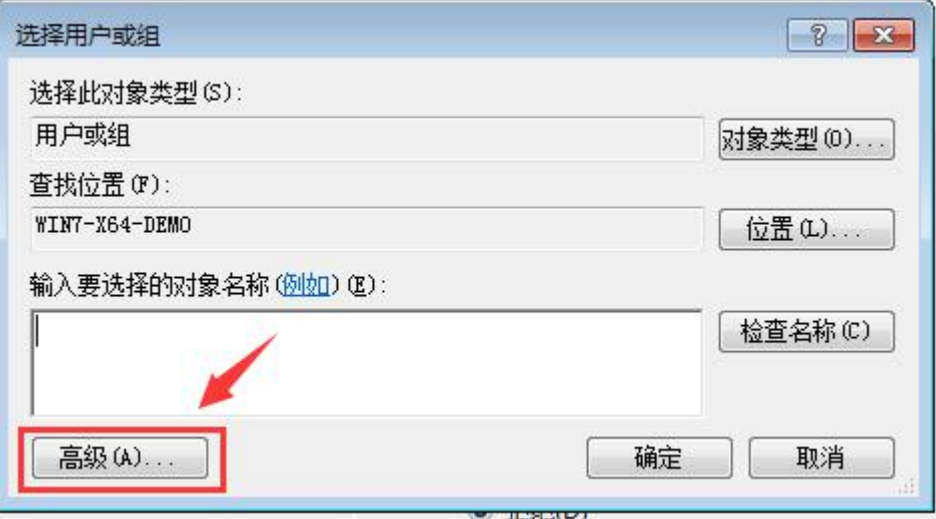

### 12) **立即查找**,选中 **vMatrixServerRemoteUsers** 用户组,**确定**

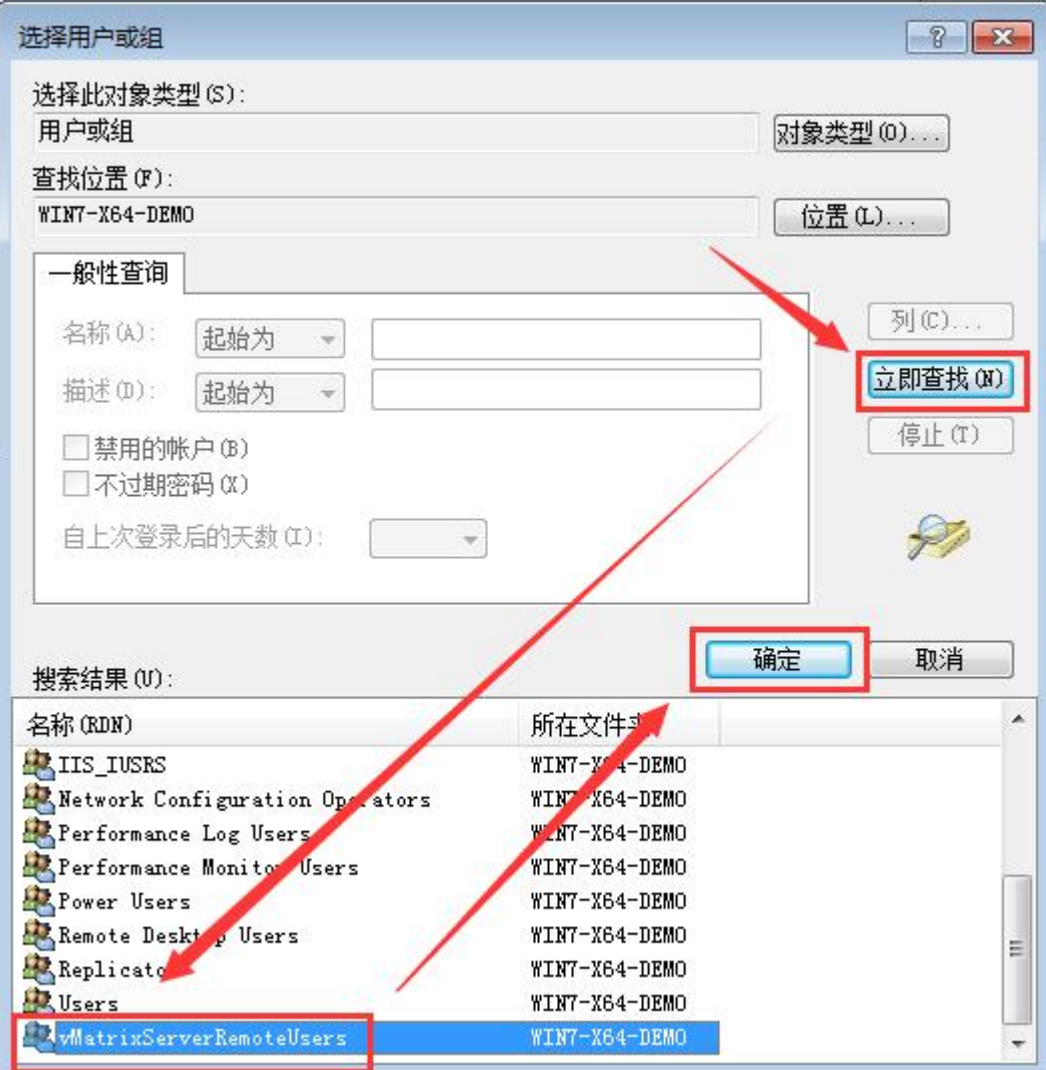

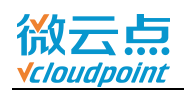

### 13) 再次确认选择的是 **vMatrixServerRemoteUsers** 用户组,**确定**

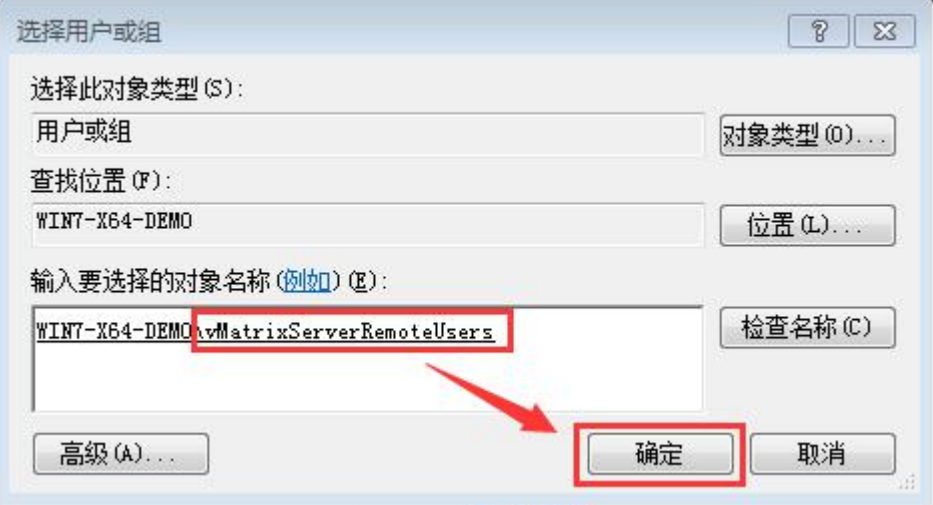

### 14) 确认选择了**拒绝**,**下一步**

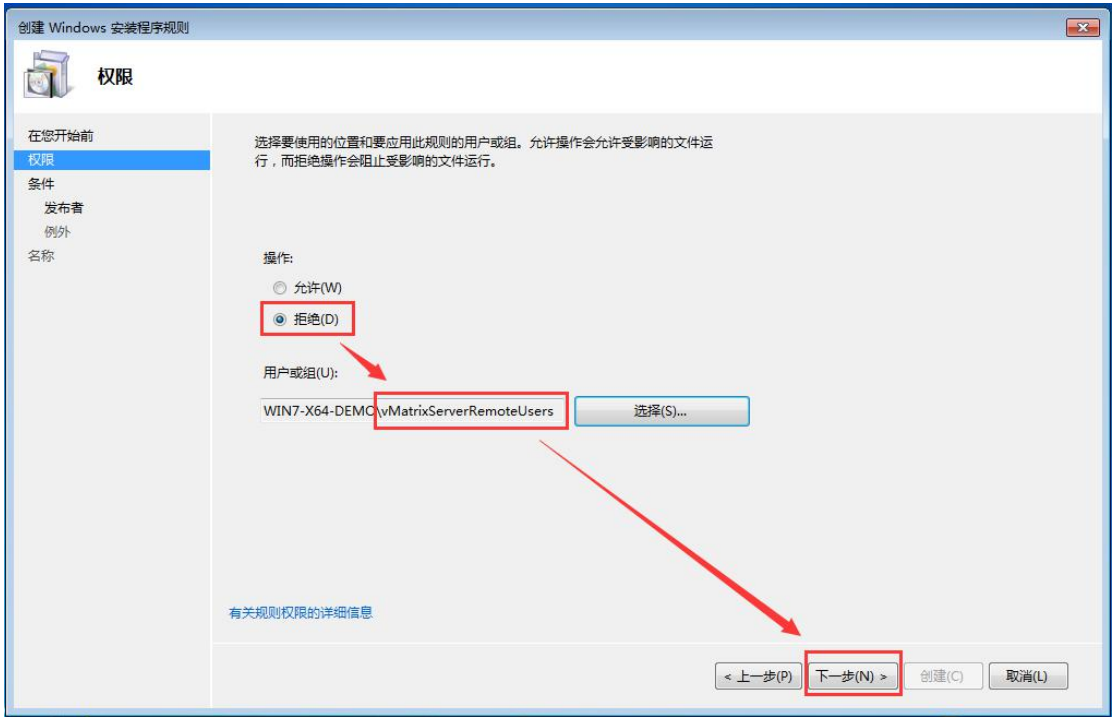

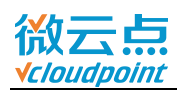

### 15) 选择**路径**类型,**下一步**

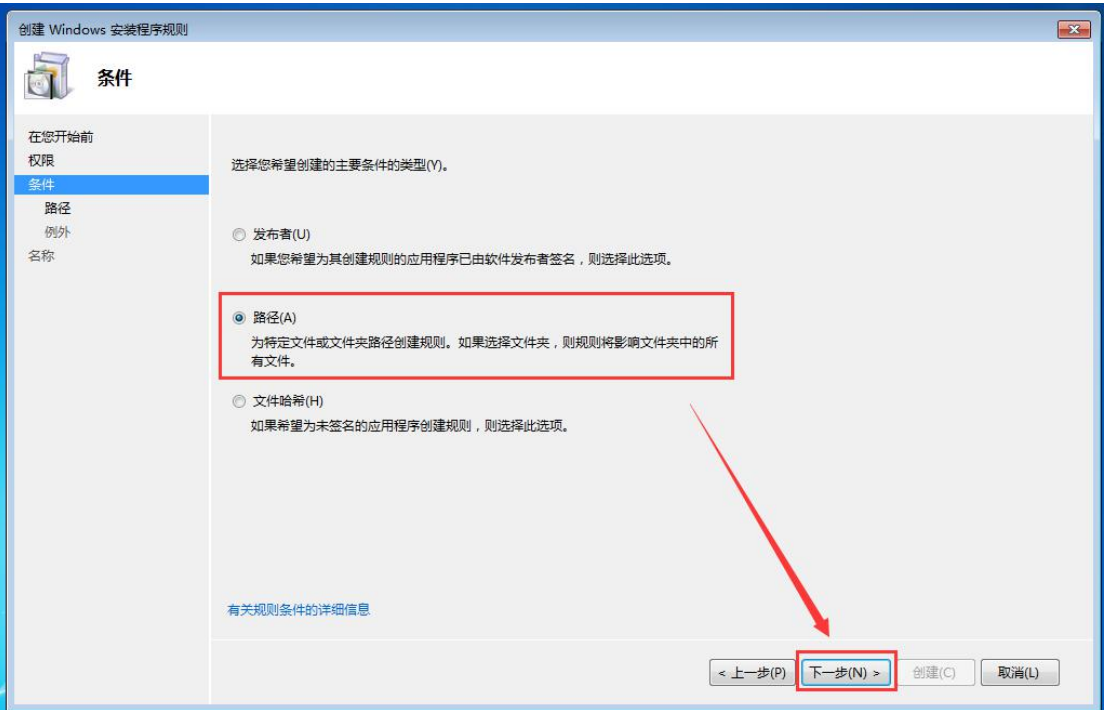

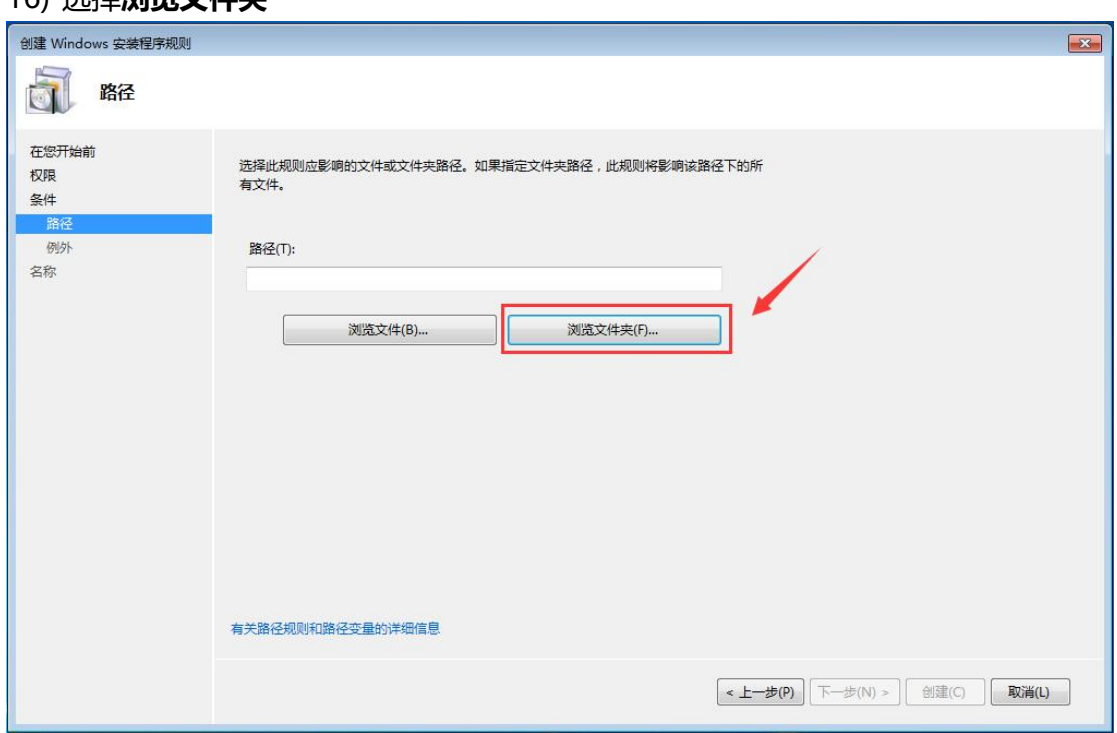

### 16) 选择**浏览文件夹**

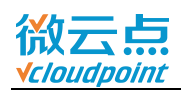

#### 17) 选择 **C 盘**根目录,**确定**

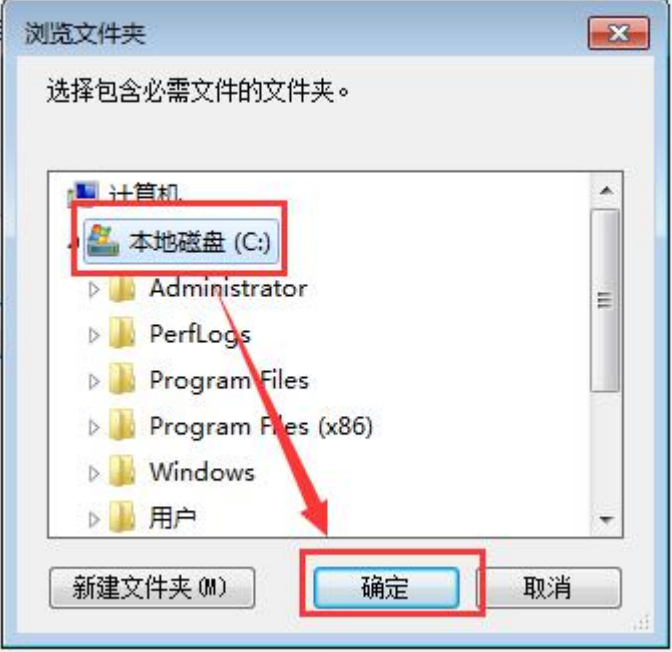

### 18) 确认**路径**(C 盘根目录显示为%OSDRIVE%),**创建**

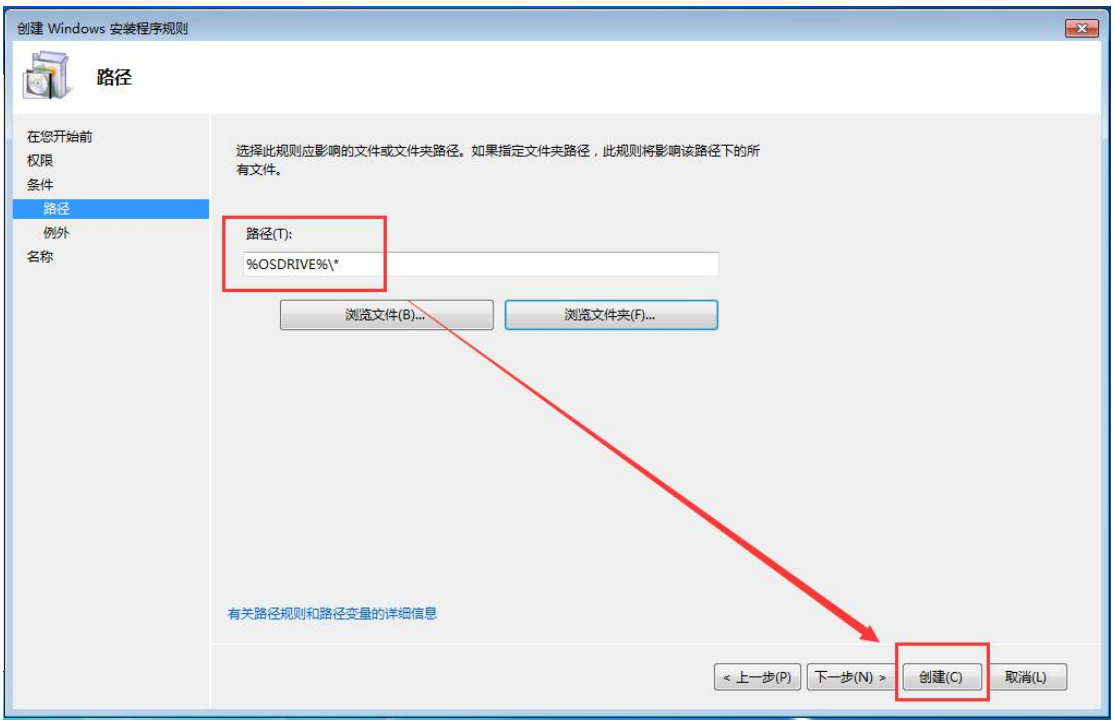

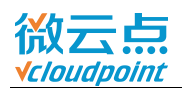

#### 19) 可以看到自创建的**拒绝**规则

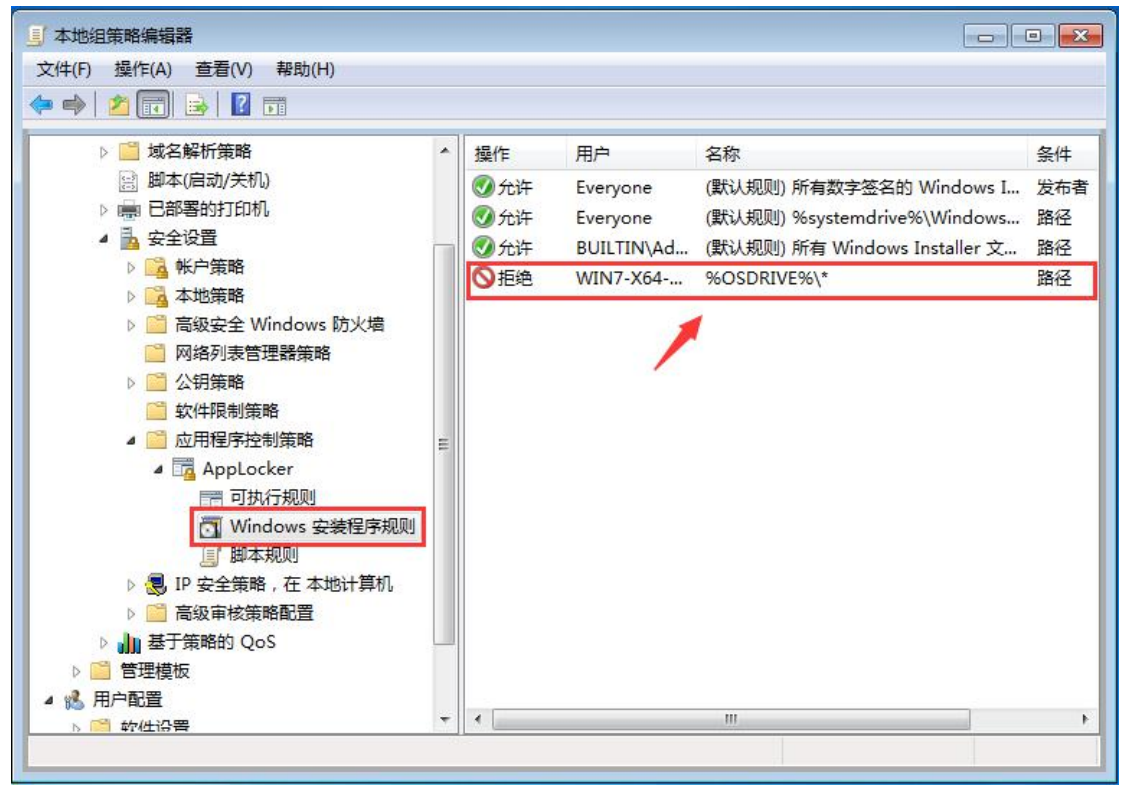

### 20) 重复以上步骤 [8~19](#page-6-0), 把**其余的盘符**(公共盘,私有盘...) 也添加到**拒绝**规则, 限 制普通用户在其他盘符下安装软件

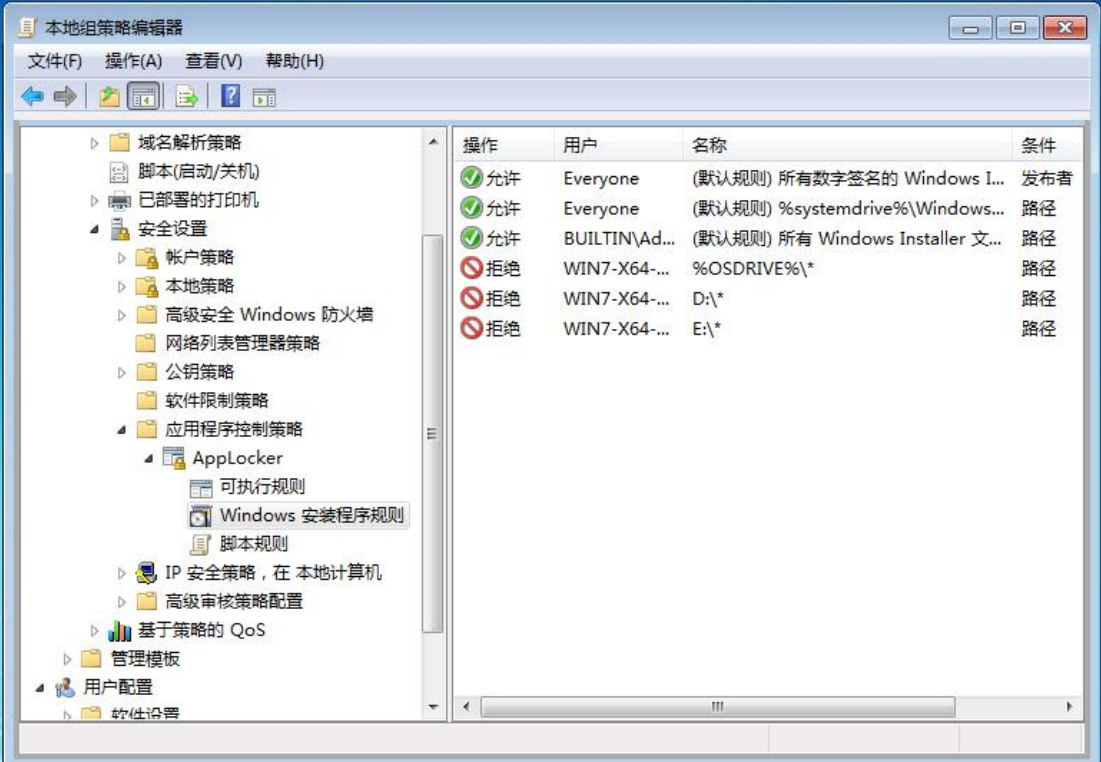

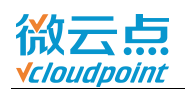

#### 21) 选中**脚本规则**,右键空白处,**创建默认规则**(该默认规则为:所有用户只能执行默

#### 认规则路径下的脚本)

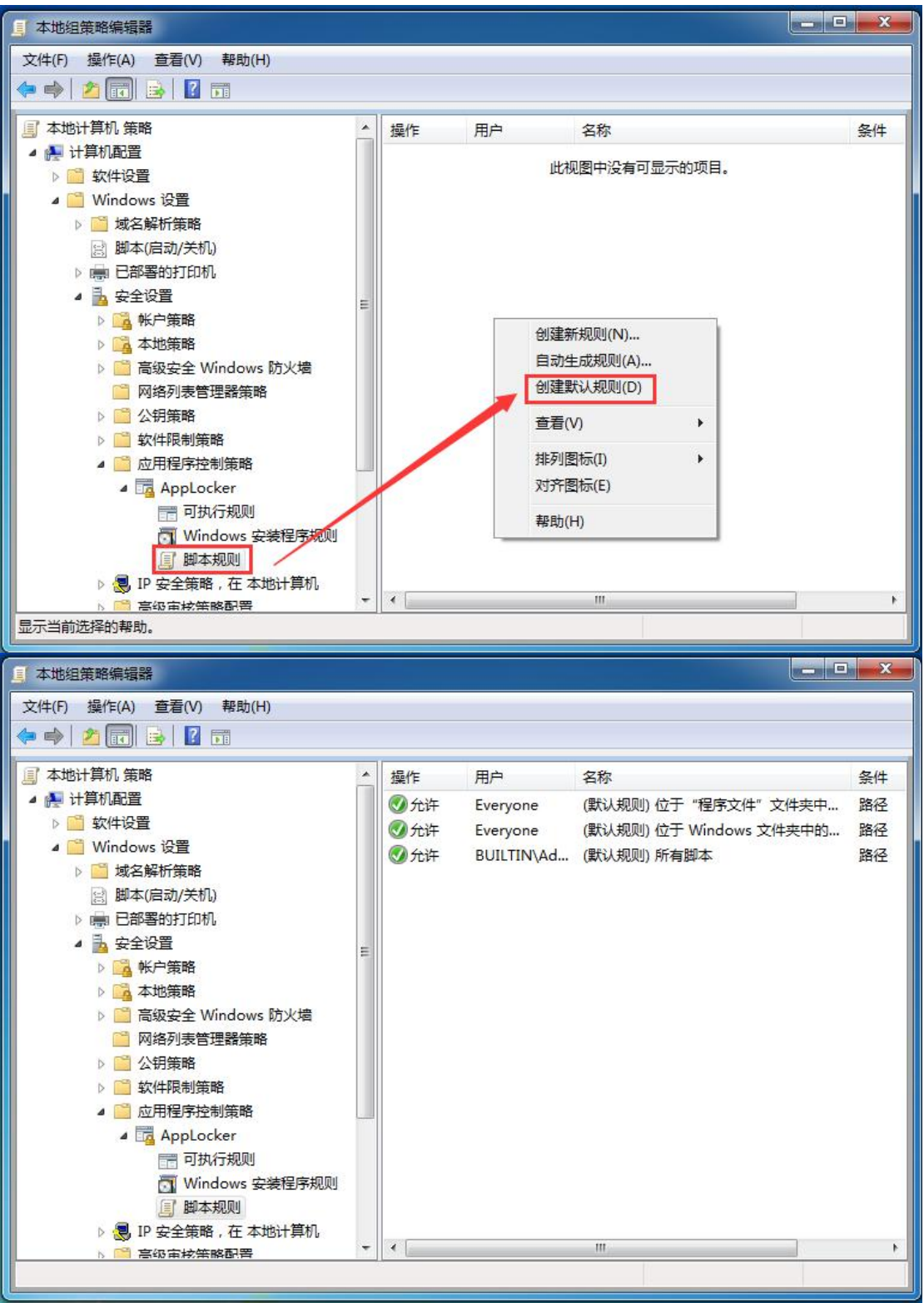

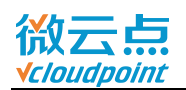

### 22) 选中**封装应用规则**(win8/server2012 或更高版本系统),右边框空白处鼠标右键, **创建默认规则**(该默认规则为:所有用户只能执行默认规则路径下的脚本)

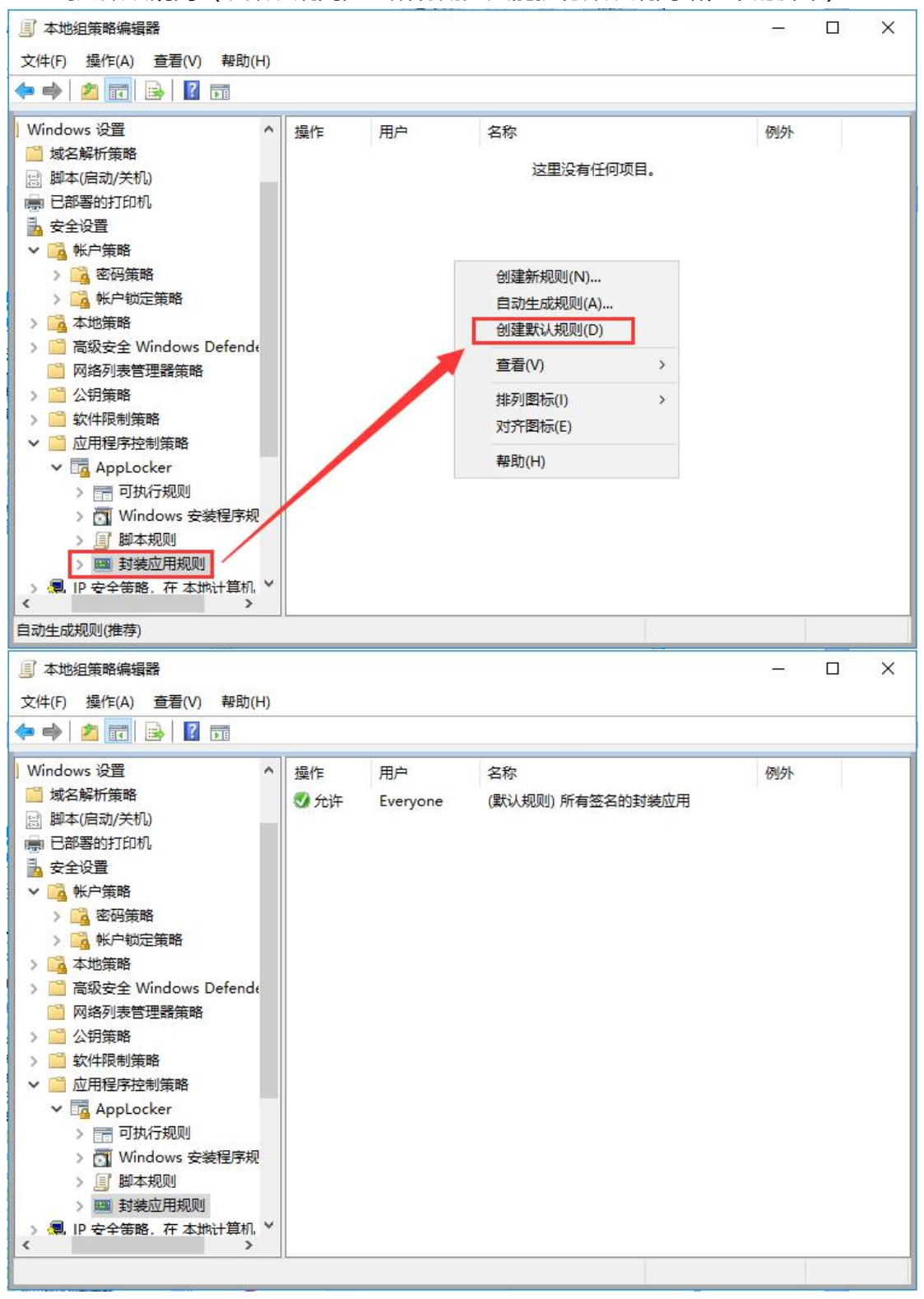

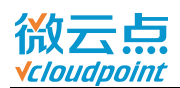

#### 23) 选中 AppLocker, 点击配置规则强制

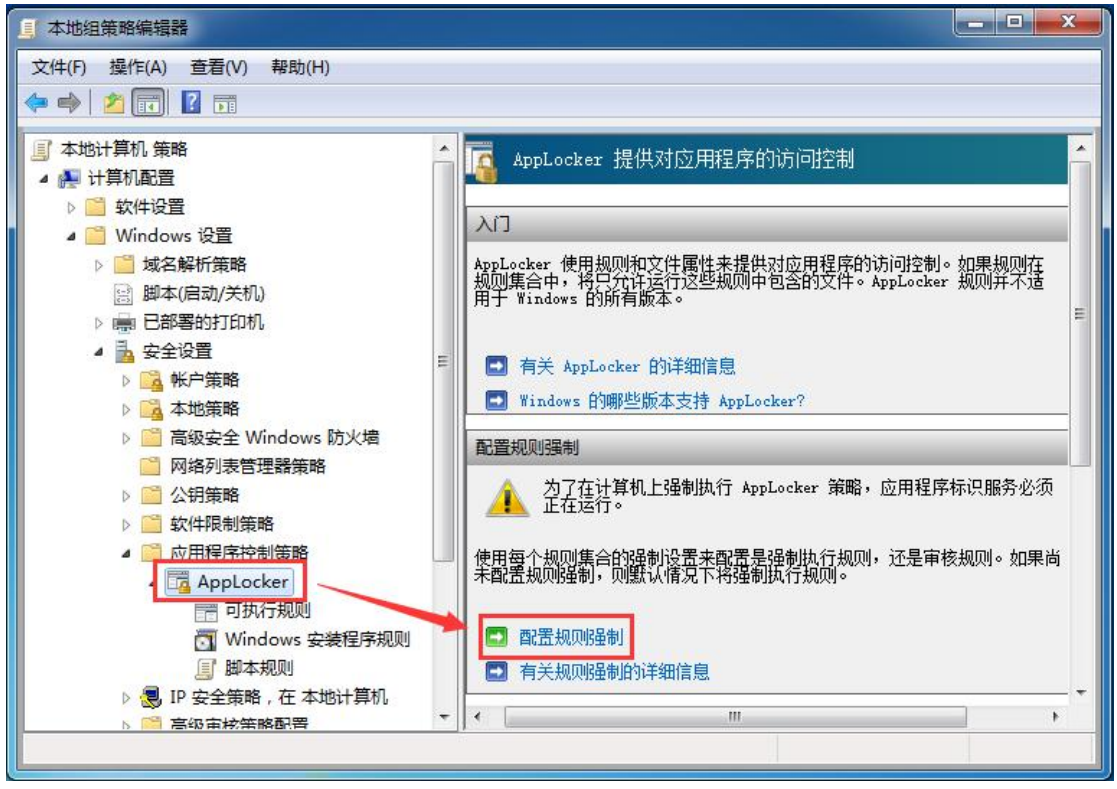

#### 24) **强制**项的规则,全部勾选已配置,**确定**(win8/server2012 或更高版本系统,封装 应用规则也勾选)

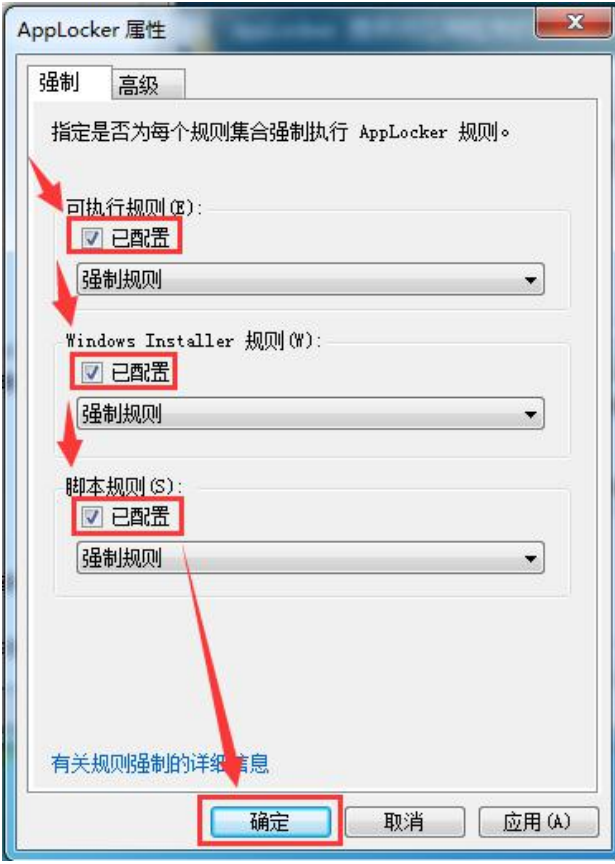

[www.vcloudpoint.com](http://www.vcloudpoint.com/?lang=zh-hans) - 15 -

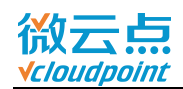

#### 25) AppLocker 设置完成,建议**重启主机**

#### **测试是否生效:**

- 在云终端登录用户,运行需要使用的软件(C:\Program Files 或 C:\Program Files (x86)路径下的软件),是否正常运行;
- 在云终端登录用户, 试运行.exe/.msi 程序安装包或者绿色程序包, 是否无法打开, 并弹出阻止提示

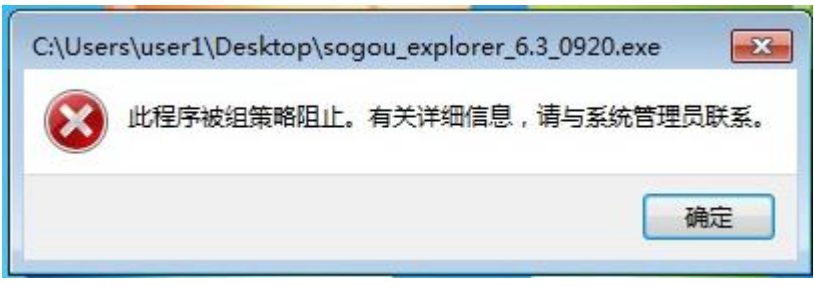

温馨提示: 用户桌面 (C:\Users\用户名\Desktop) 只能通过快捷方式打开程序, 无法 打开.exe 文件。

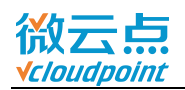

### <span id="page-17-0"></span>**附加 1:允许运行其他路径的应用程序**

某些软件安装路径比较特殊,无法安装在 **C:\Program Files** 和 **C:\Program Files (x86)**路径下(例如,百度网盘,C 盘默认安装用户路径下或者非 C 盘路径),一般会 安装到其他盘(例如,手动创建的 **D:\Program Files**),通过**可执行规则**中**创建新规 则**(步骤 1~7)添加允许路径,或者**自动生成规则**(步骤 8~13), 通过文件哈希来允 许运行特殊软件。

#### 1) **Applocker** 选中**可执行规则**,右键右边空白处,**创建新规则**

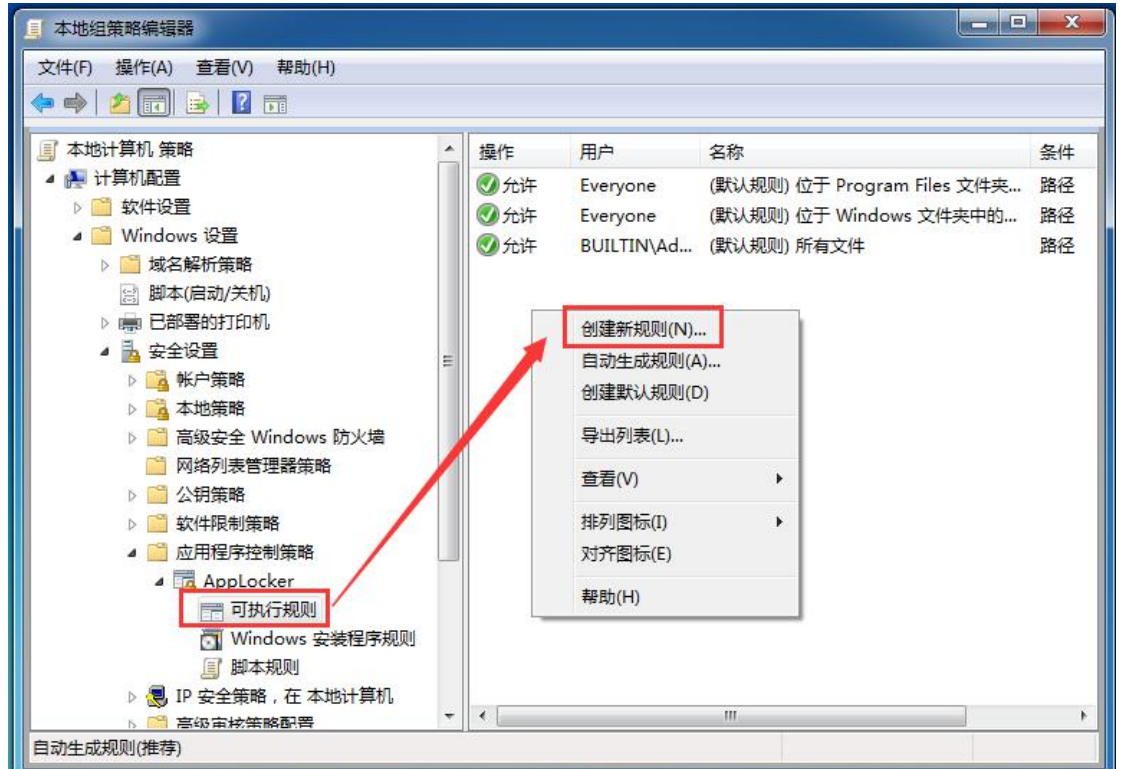

#### 2) **下一步**

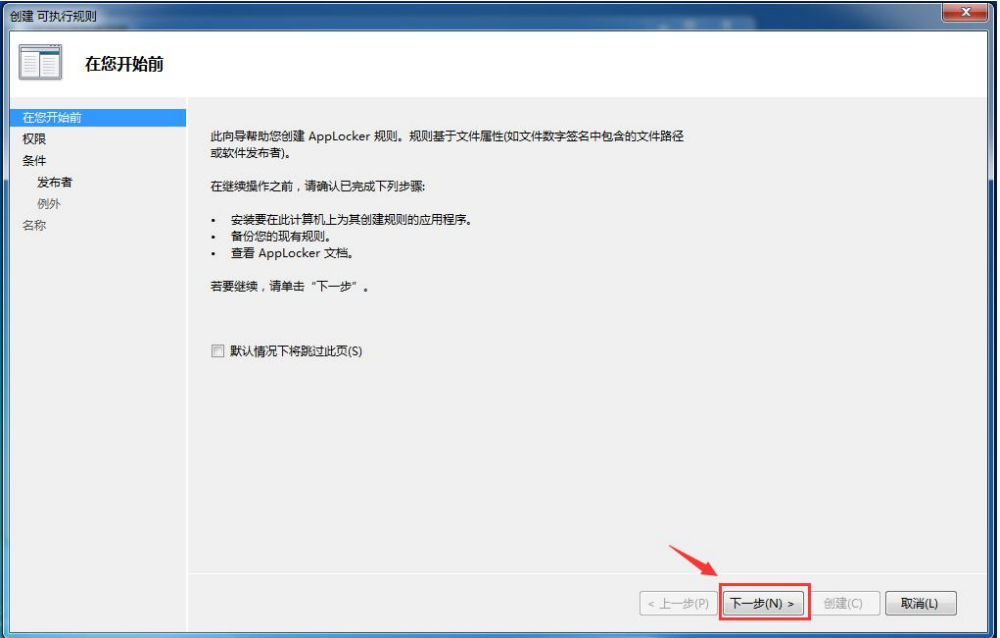

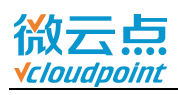

### 3) 选择**允许**,**下一步**

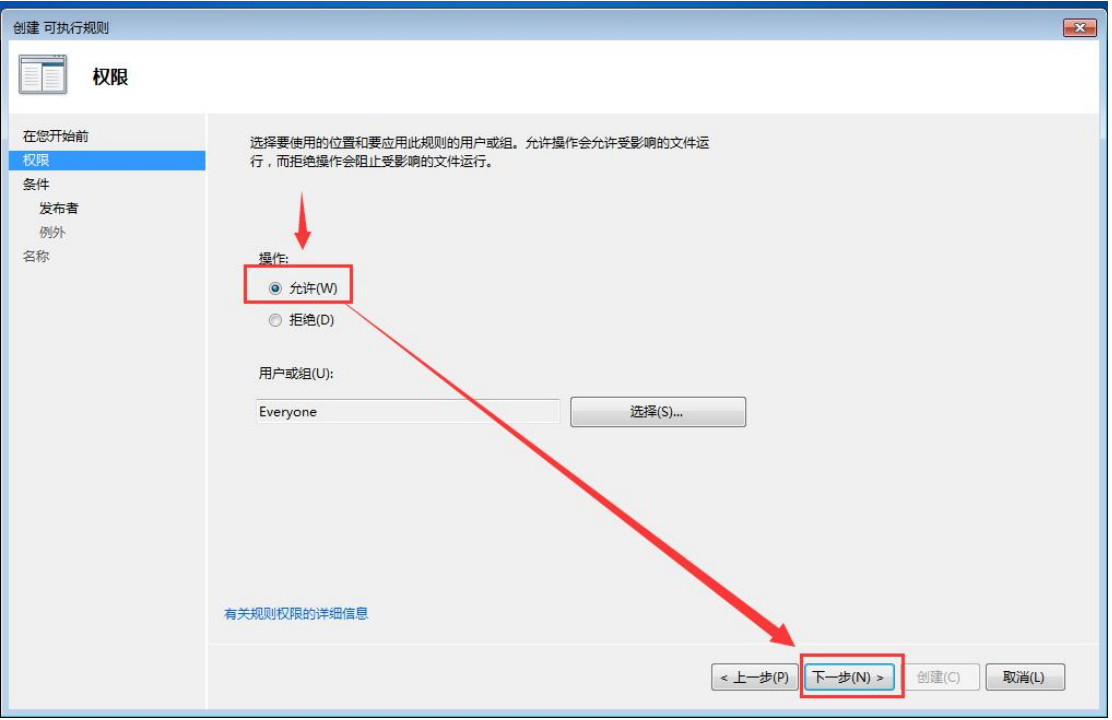

### 4) 选择**路径**,**下一步**

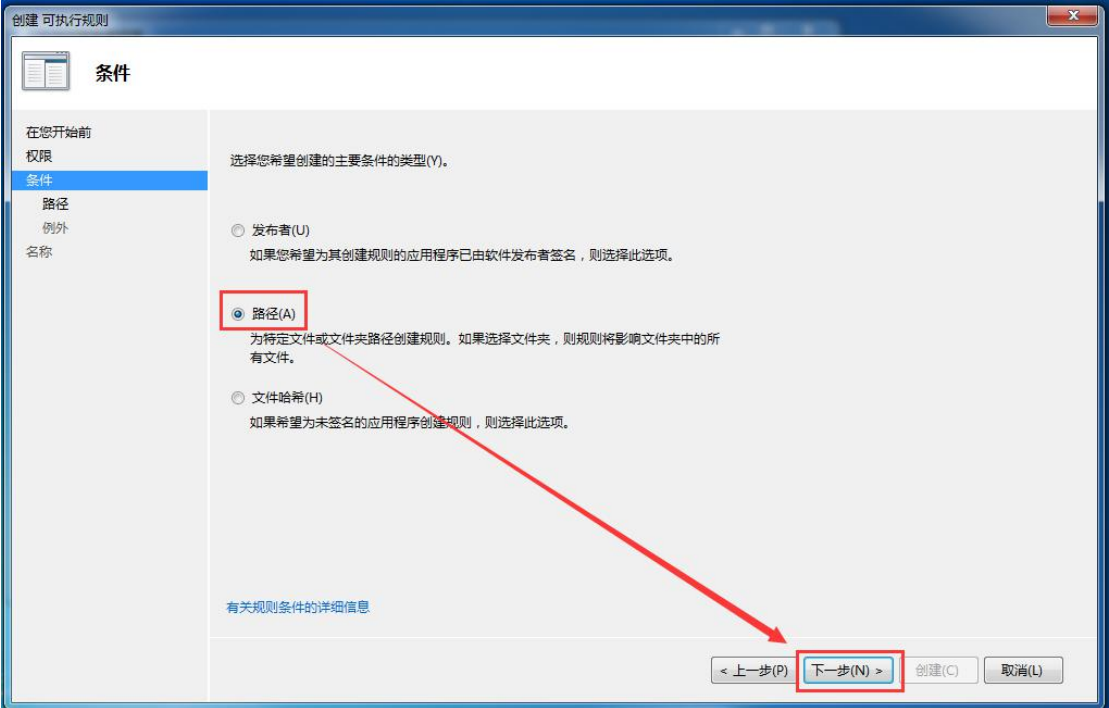

[www.vcloudpoint.com](http://www.vcloudpoint.com/?lang=zh-hans) - 18 -

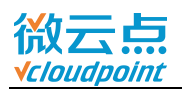

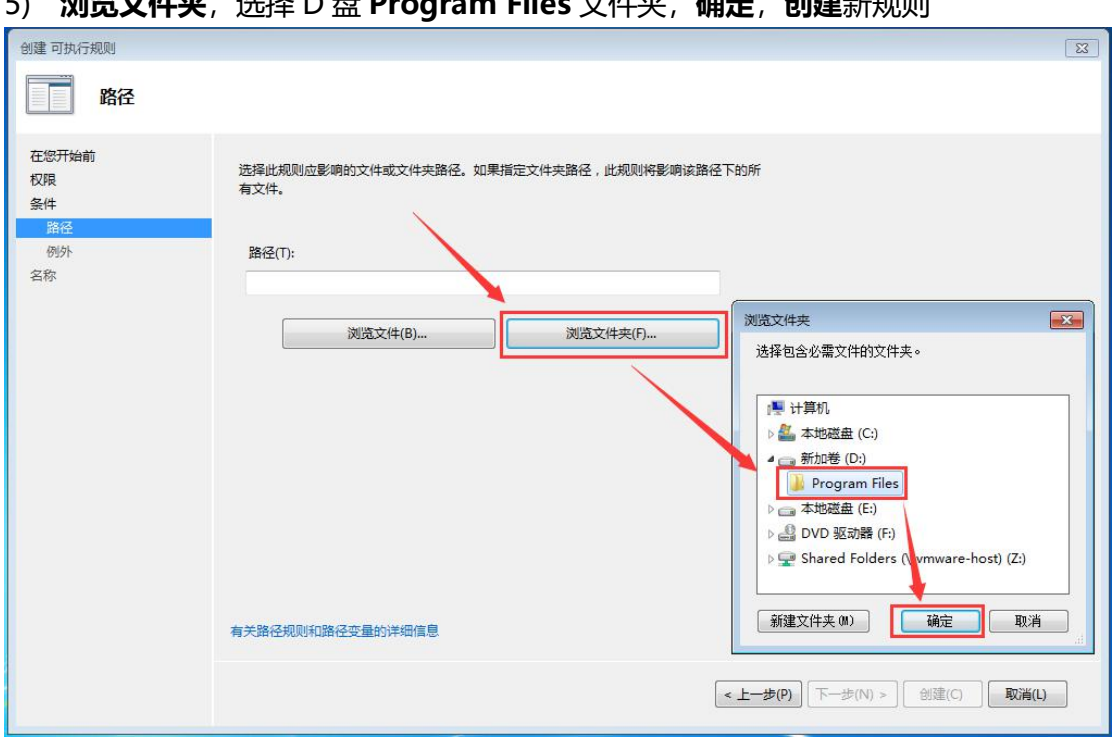

#### 5) **浏览文件夹**,选择 D 盘 **Program Files** 文件夹,**确定**,**创建**新规则

#### 6) 在**可执行规则**里,已创建新的**允许**规则

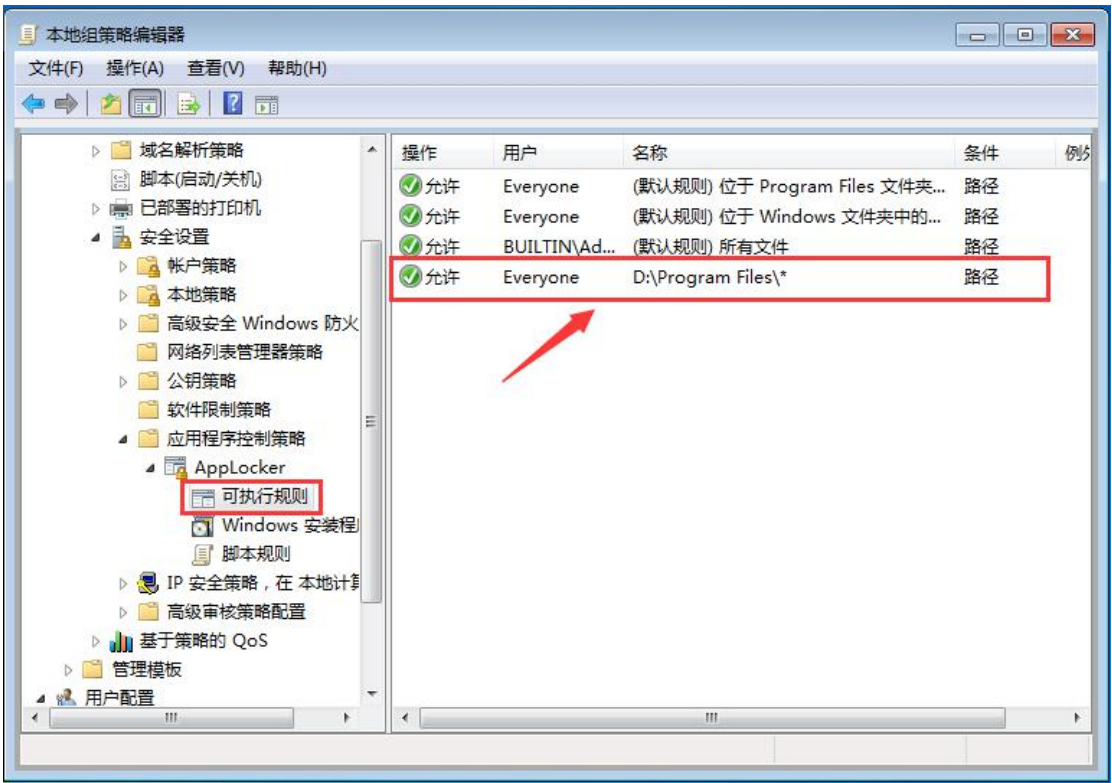

7) 允许规则后,在云终端上试运行该路径的程序,确认规则生效

**注意:**允许 **D:\Program Files** 路径下运行程序,有可能出现用户将绿色软件放置于 D:\Program Files 里打开使用的情况。而**自动生成规则**, 通过文件哈希判断程序, 只允 许指定的程序可被打开,有效阻止用户使用绿色软件

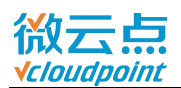

#### 8) **Applocker** 选中**可执行规则**,右键右边空白处,**自动生成规则**

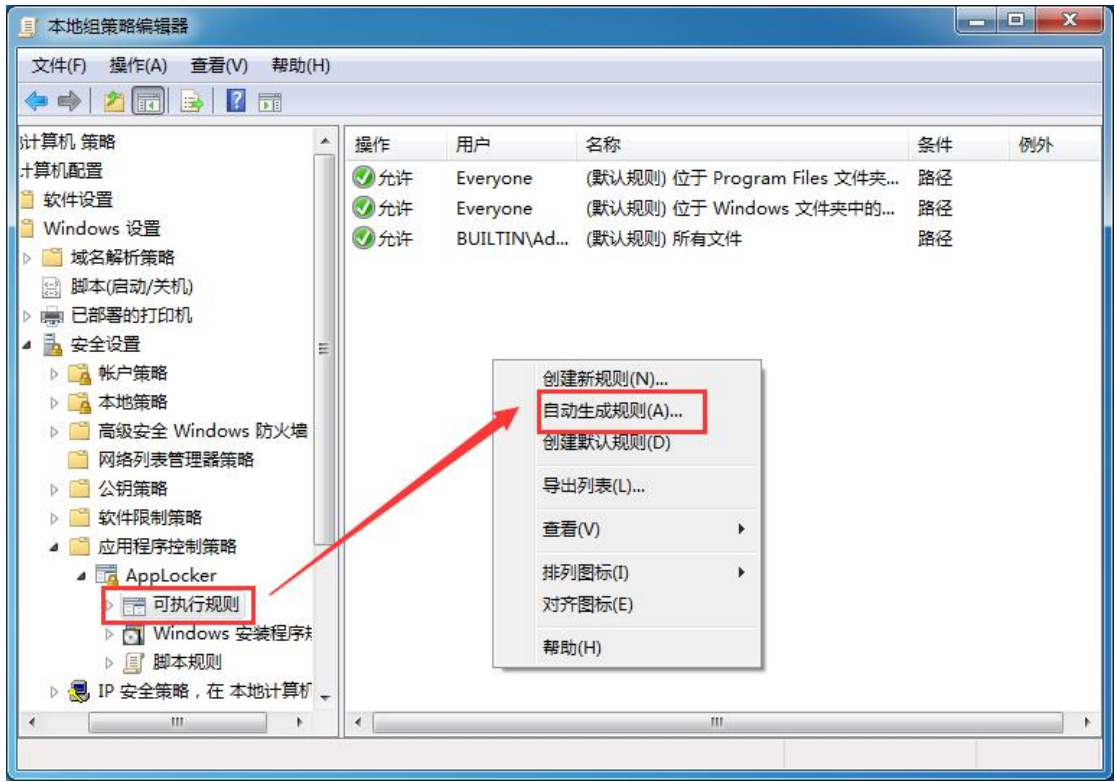

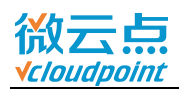

#### 9) **浏览**, 选择程序路径, (例如, 安装在 D:\Program Files 的百度网盘)

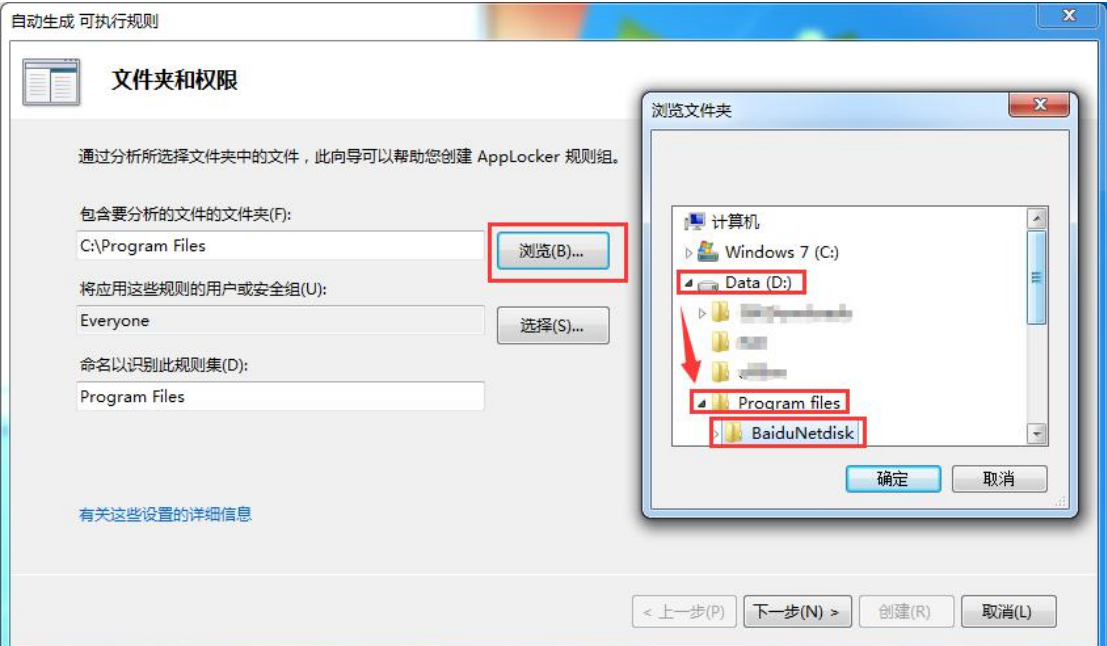

### 10) 选择程序路径后,将以程序文件夹名 BaiduNetdisk 来识别规则,**下一步**

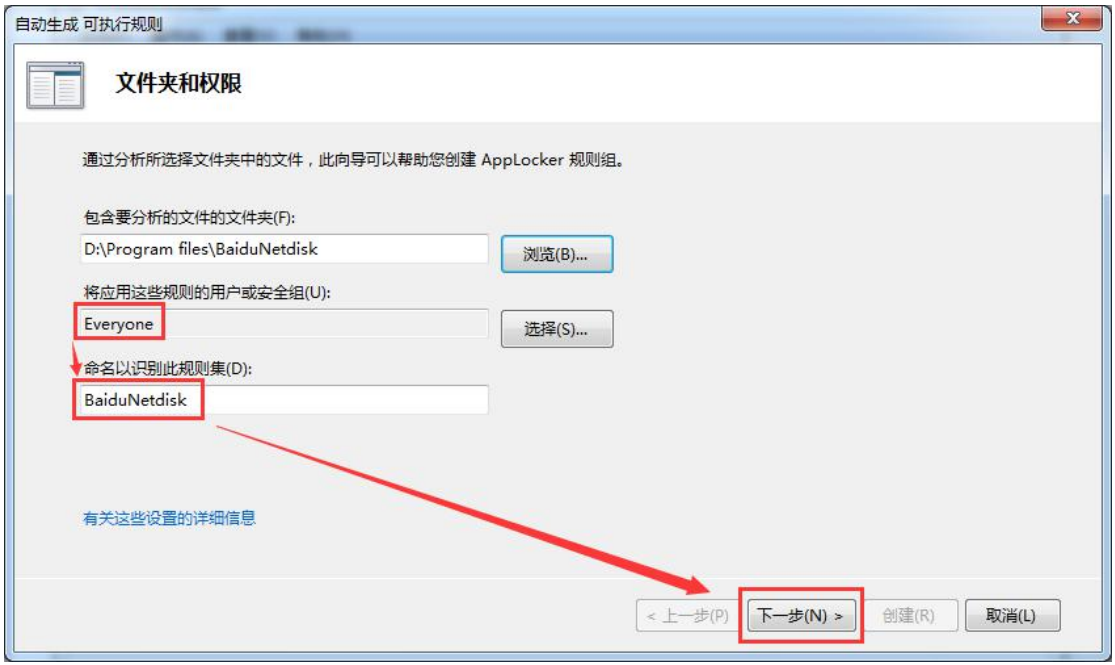

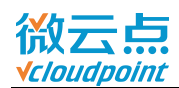

#### 11) 默认勾选**文件哈希**创建规则,下一步 $\mathbf{x}$ -<br>自动生成 可执行规则 规则首选项 选择您要创建的规则类型。您应该仅在必要时创建文件哈希规则。每次更新文件时必须 修改该文件的哈希规则,并且大量的文件哈希规则可能会影响系统性能。 ◎ 为经过数字签名的文件创建发布者规则(B) 如果文件未经过签名,请创建以下规则类型: ● 文件哈希: 规则是使用文件哈希创建的(H) ◎ 路径: 规则是使用文件路径创建的(U) ◎ 为所有文件创建文件哈希规则(F) ■ 通过对类似文件进行分组来减少创建的规则数(G) 有关规则首选项的详细信息  $\sqrt{\frac{1}{2} + \frac{1}{2}(\frac{1}{2})}$ 创建(R) 下一步(N) > 取消(L)

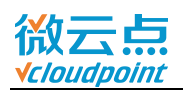

#### 12) 生成规则后,点**创建**即可(或**查看已分析的文件**和**查看将自动创建的规则**,自行修

#### 改)

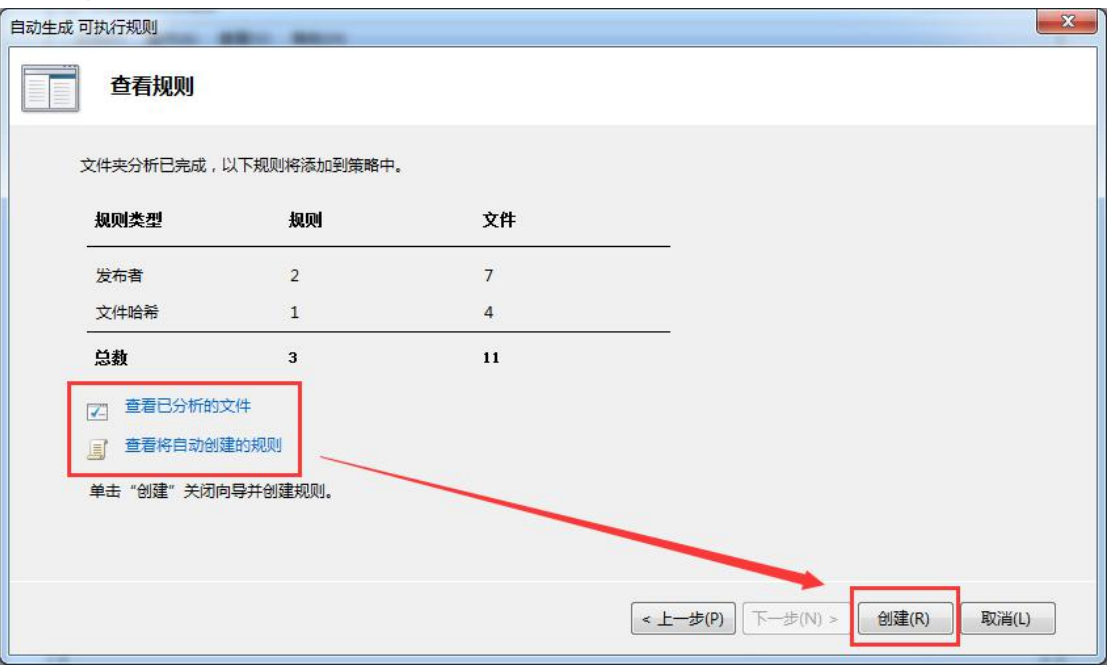

### 13) 已生成允许规则, 云终端用户试运行百度网盘

<span id="page-23-0"></span>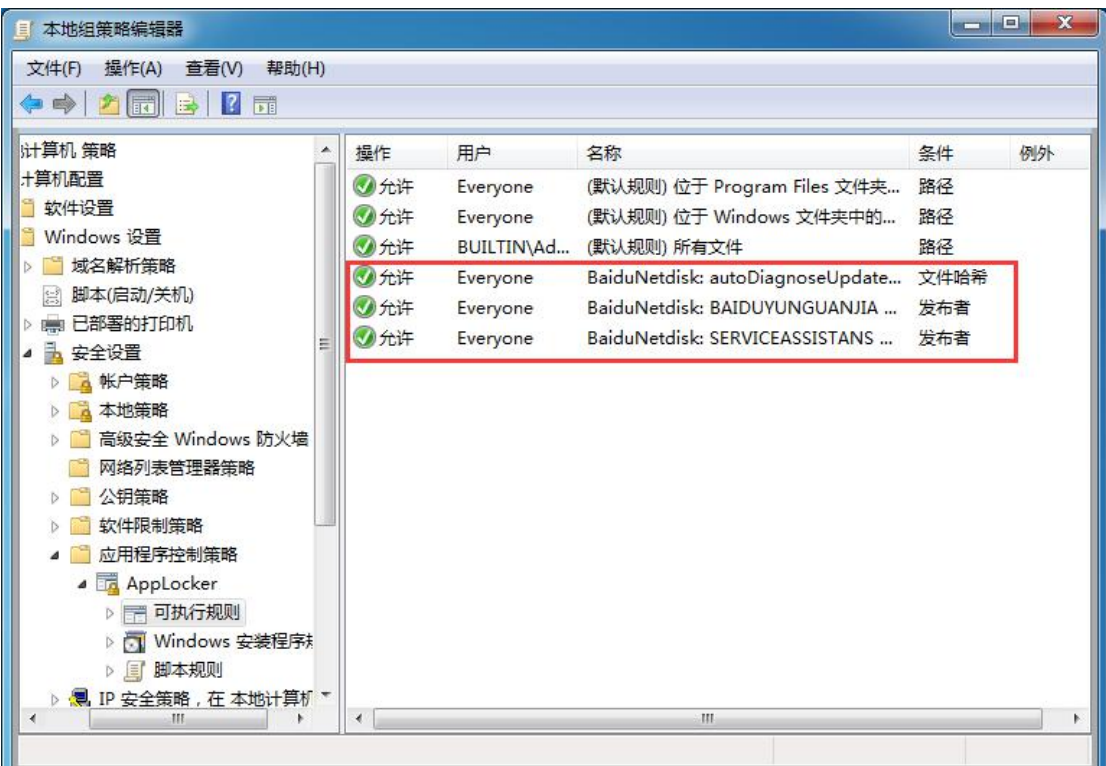

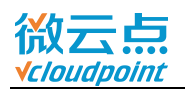

### **附加 2:限制指定用户/用户组使用某个软件**

如需对某用户(例如 user1)限制使用某个软件(例如 QQ), 通过**可执行规则**中创建 拒绝规则进行限制。

#### 1) **Applocker** 选中**可执行规则**,右键右边空白处,**创建新规则**

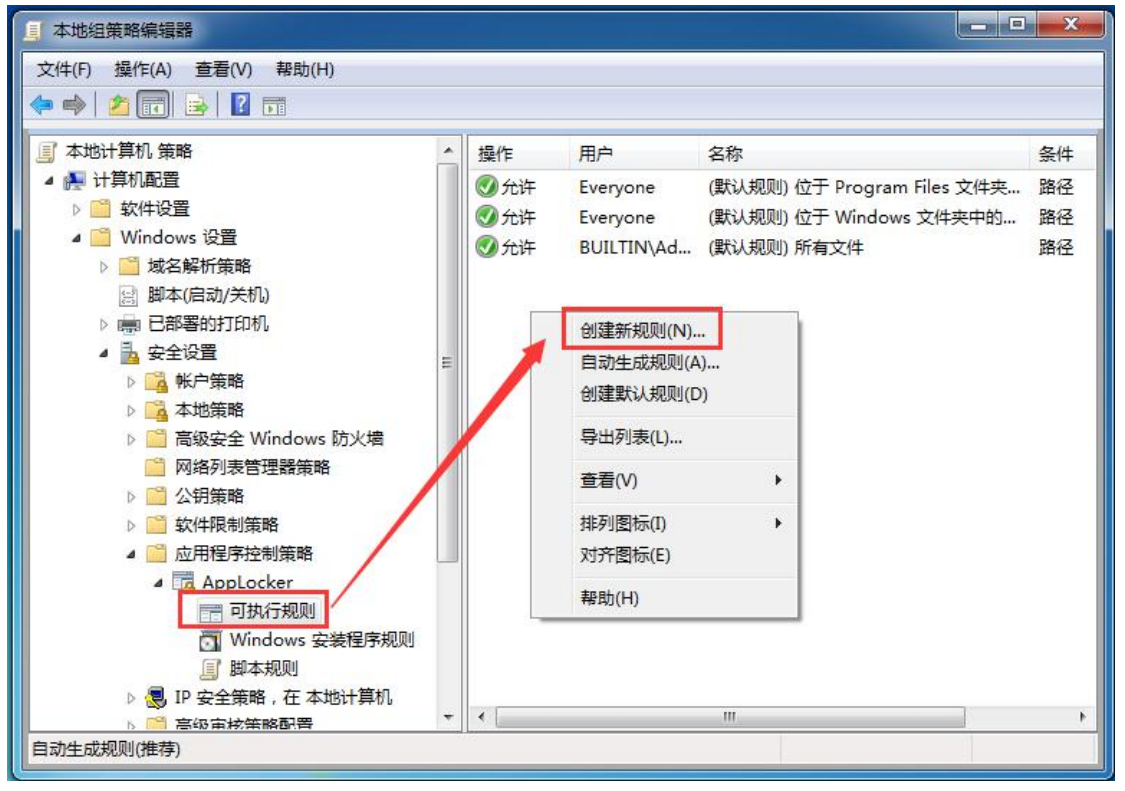

#### 2) 选择**拒绝**,**选择**用户

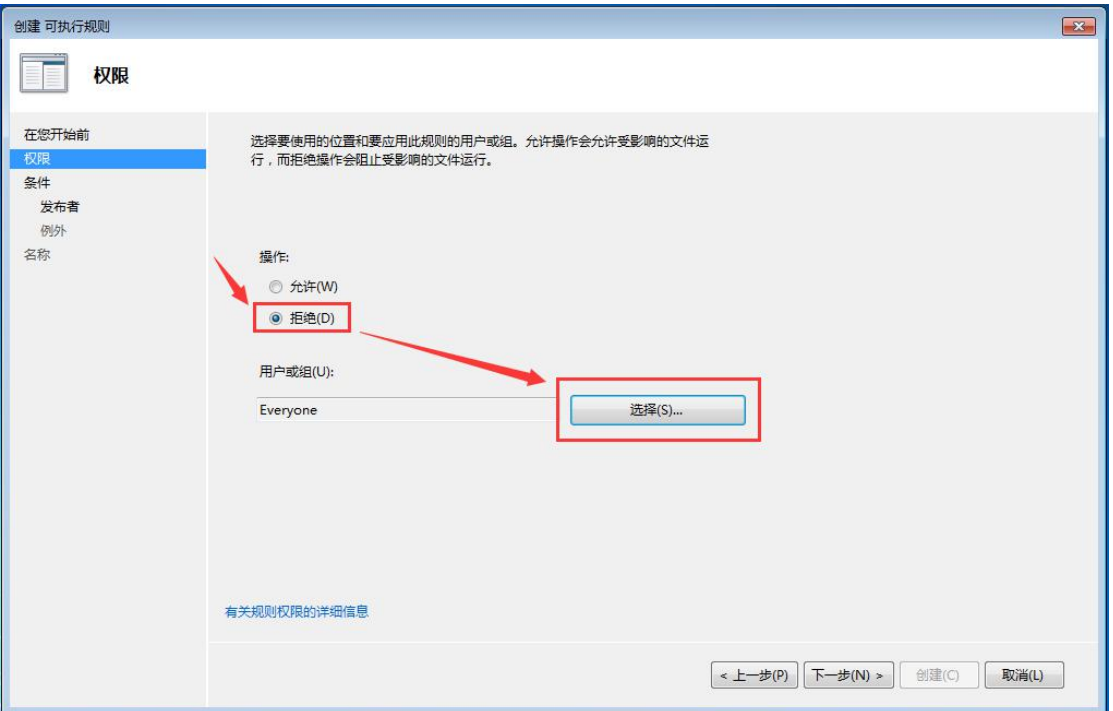

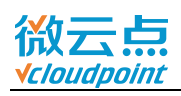

#### 3) 点击**高级**

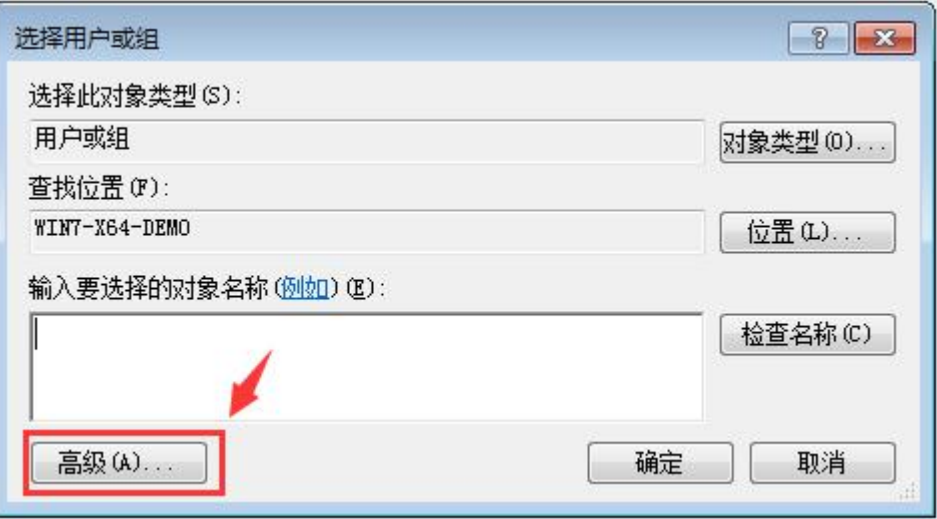

### 4) **立即查找**,找到并选中 **user1**,**确定**

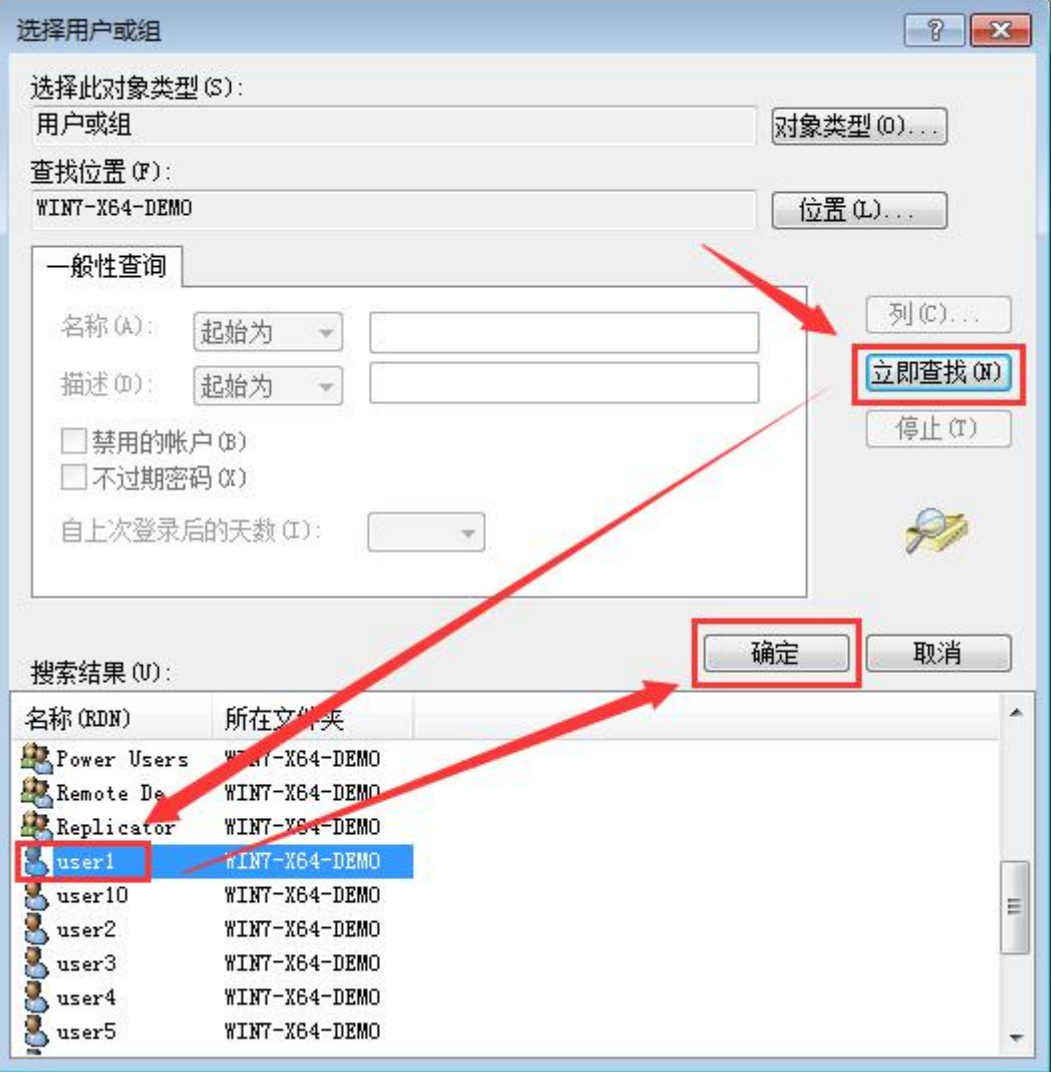

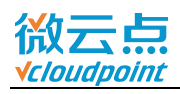

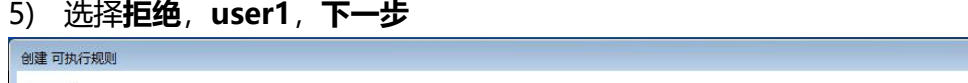

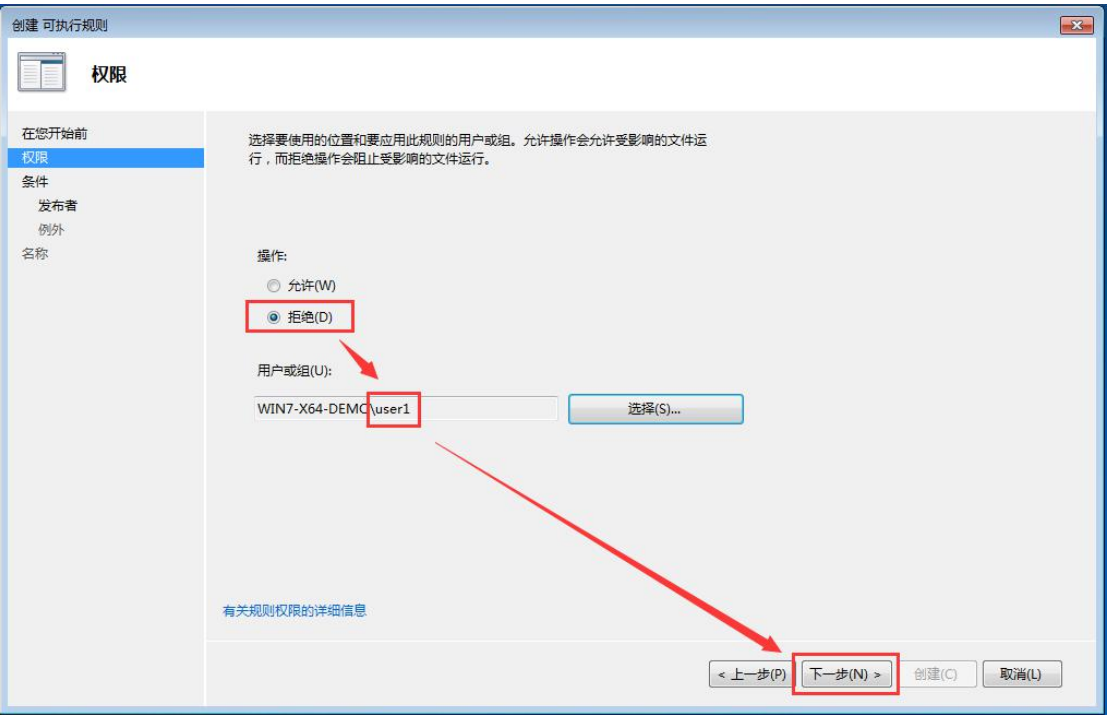

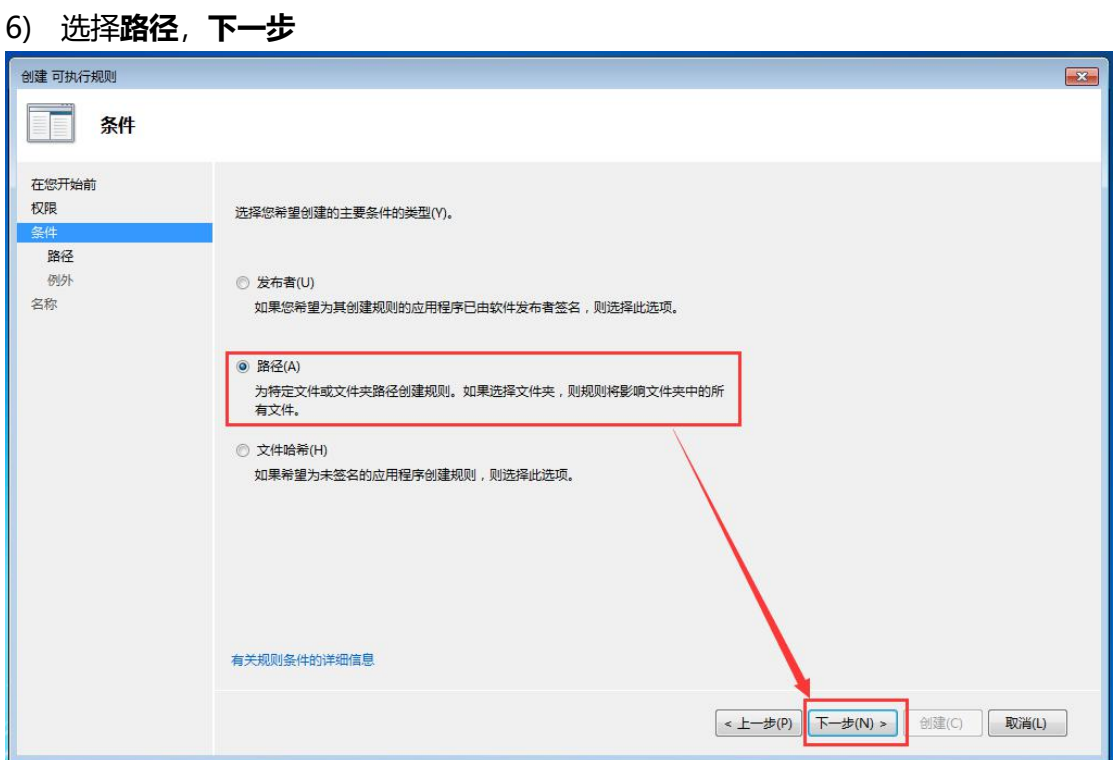

[www.vcloudpoint.com](http://www.vcloudpoint.com/?lang=zh-hans) - 26 -

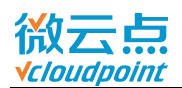

#### 7) **浏览文件夹**,选择 **QQ 的安装路径**,**确认**并**创建**

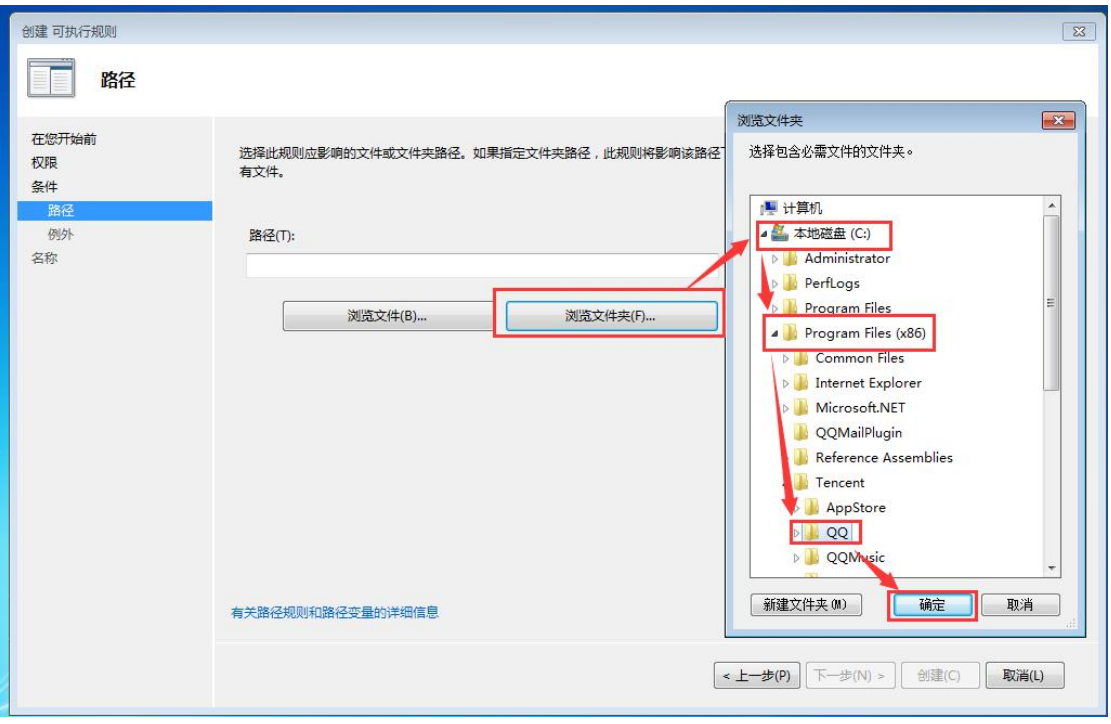

#### 8) 已添加拒绝规则

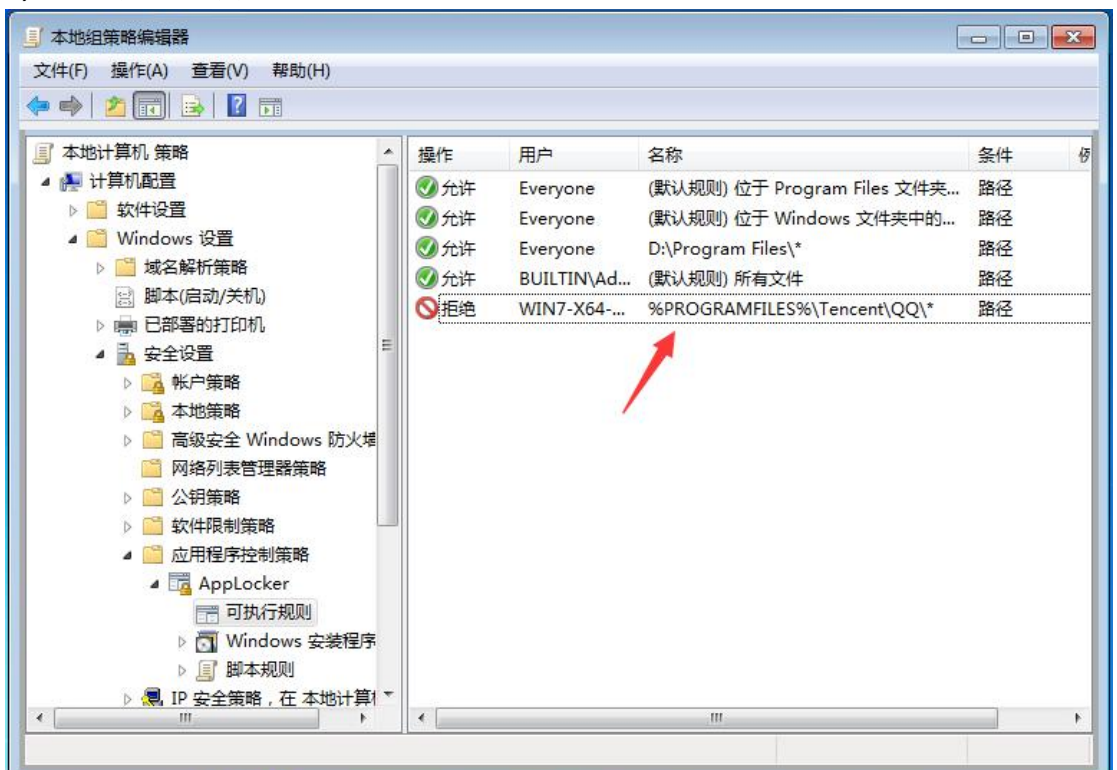

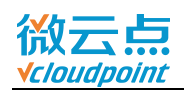

9) User1 用户运行 QQ 时, 弹出提示, 无法打开

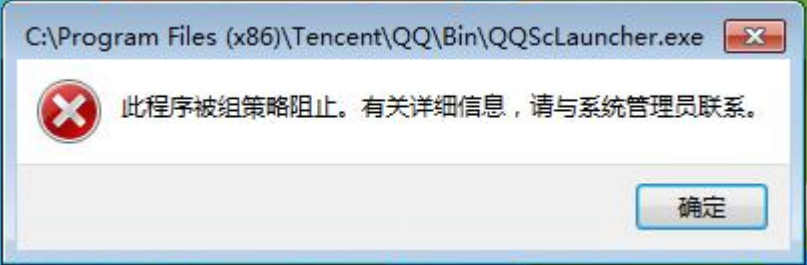

10) 如需对部分用户进行限制, 先创建一个普通用户组, 将用户添加进该用户组, 再对 该用户组做限制

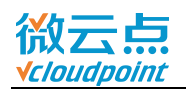

### <span id="page-29-0"></span>**附加 3:Win10/Server 2016 Application Identity 开启方式**

Win10/Server 2016 无法在服务中直接将 Application Identity 服务设置为自动启动, 需要通过修改注册表,将 Application Identity 服务设置为自启。

#### 1) **admin 账号**运行 **regedit**,打开注册表编辑器

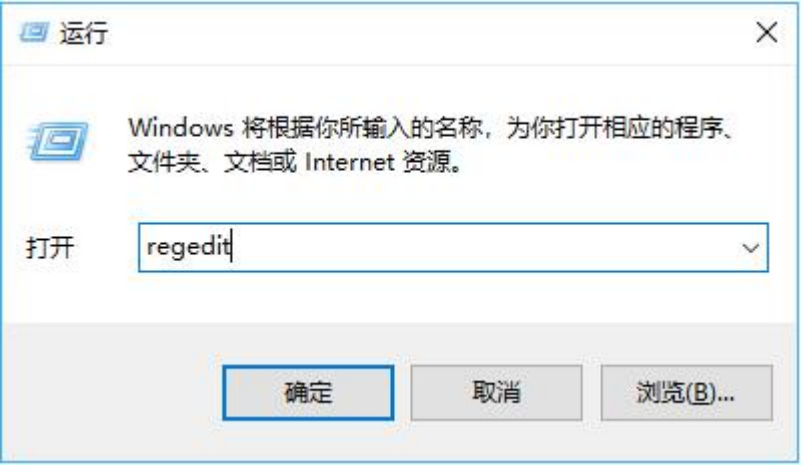

#### 2) 找到 **AppIDSvc**,右键 Start,**修改**数据

(HKEY\_LOCAL\_MACHINE\SYSTEM\CurrentControlSet\Services\AppIDSvc)

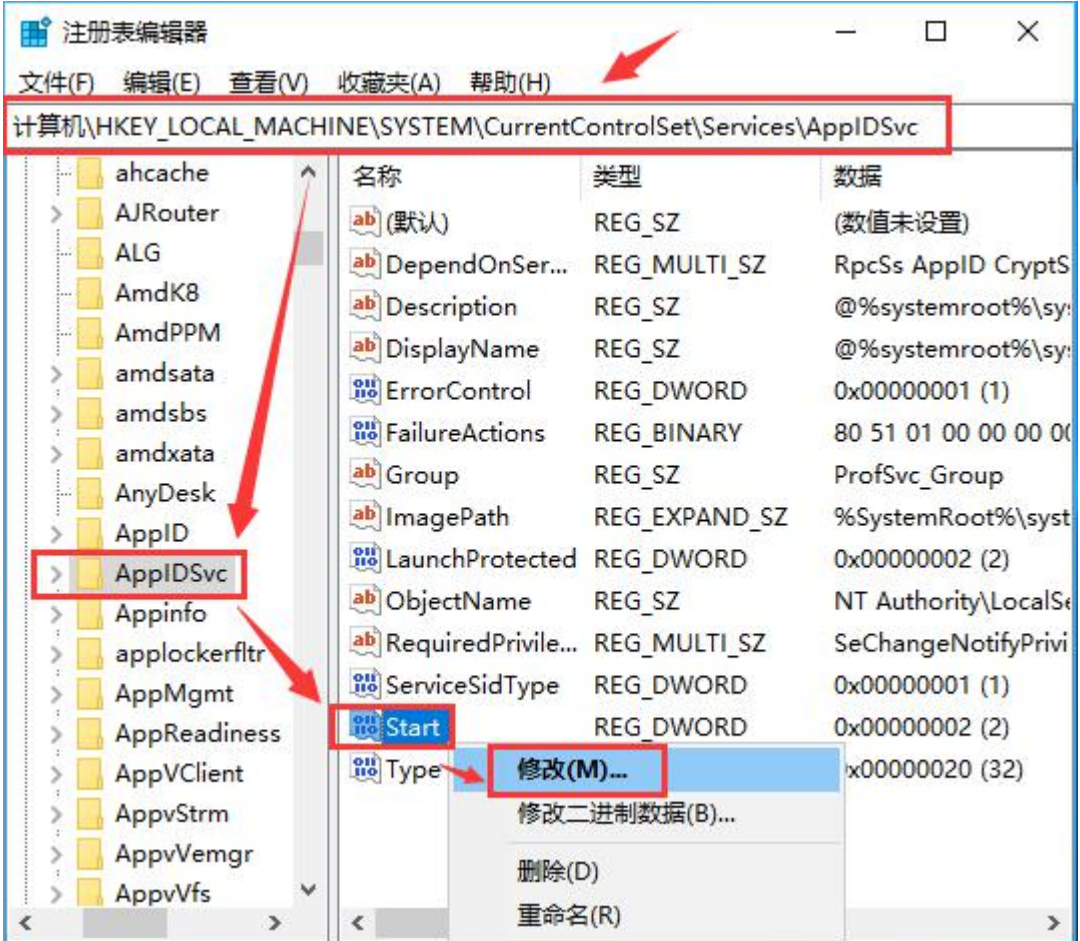

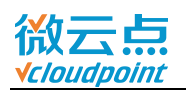

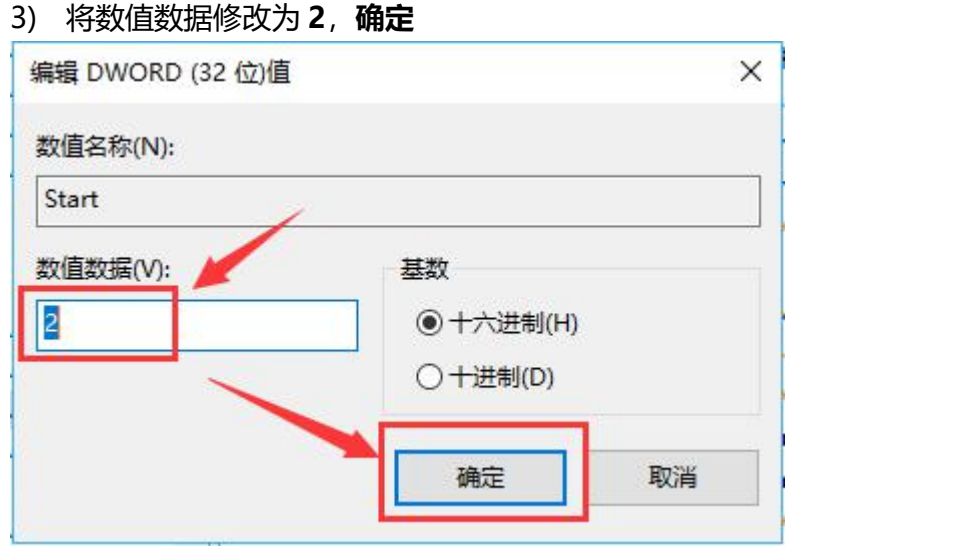

4) Application Identity 服务已设置为自启